# **ITALIANO**

# **Manuale d'uso**

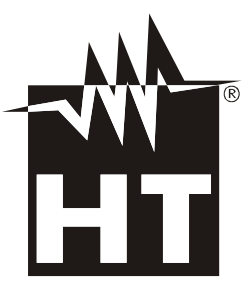

 $C \in$ 

**INDICE** 

#### 1  $1<sub>1</sub>$  $1.2$  $\overline{2}$ 3  $3.1$  $3.2$  $3.3$  $\boldsymbol{\Lambda}$  $4.1$  $4.2$  $4.2.1$  $4.2.2$  $T$ asto  $4.2.3$  $4.2.4$ Tasto  $4.2.5$  $426$  $\overline{a}$  $4.2.7$ 5  $5.1$  $5.1.1$  $5.1.2$ 5.1.3  $5.2$  $5.2.1$  $5.2.2$  $523$ Menu Emissività dell'altre della contrattua della contrattua della contrattua della contrattua della contrattua  $5.2.4$  $5.2.4.1$ 5.2.5 5.2.6  $5.2.7$  $5.3$ 5.4 5.5 5.5.1 5.6 Uso del modo Screening per misura temperatura superficiale in modo rapido .............................. 31 5.6.1 5.7 5.7.1 5.8 6 Funzioni dell'APP THTview 34  $6.1$  $\overline{7}$  $7.1$  $7.2$  $7.3$  $MAN$ UTENZIONE  $40$  $\mathsf{R}$ 81 8.2 8.3  $8.4$ 8.5  $\mathsf{Q}$  $9.1$  $Q_1$  1  $10<sup>1</sup>$  $10.1$  $10.2$

# <span id="page-2-0"></span>**1 PRECAUZIONI E MISURE DI SICUREZZA**

Nel seguito del manuale con la parola "strumento" si intende genericamente i modelli **THT45**, **THT45W**, e **THT46** salvo notazione specifica all'occorrenza indicata. Lo strumento è stato progettato in conformità alle direttive relativa agli strumenti di misura elettronici. Per la Sua sicurezza e per evitare di danneggiare lo strumento, La preghiamo di seguire le procedure descritte nel presente manuale e di leggere con particolare attenzione tutte le note precedute dal simbolo  $\triangle$ . Prima e durante l'esecuzione delle misure attenersi alle seguenti indicazioni:

# **ATTENZIONE**

- Non effettuare misure in presenza di gas o materiali esplosivi, combustibili o in ambienti umidi o polverosi
- Non effettuare alcuna misura qualora si riscontrino anomalie nello strumento come, deformazioni, rotture, fuoriuscite di sostanze, assenza di visualizzazione sul display, ecc
- Mantenere lo strumento stabile durante ogni operazione di misura
- Non effettuare misure che superino i limiti di temperatura di lavoro e di conservazione specificati nel § [9.1.1](#page-43-1)
- Solo gli accessori forniti a corredo dello strumento garantiscono gli standard di sicurezza. Essi devono essere utilizzati solo se in buone condizioni e sostituiti, se necessario, con modelli identici
- Controllare che la batteria sia inserita correttamente
- Controllare che il display LCD dia indicazioni coerenti con la funzione selezionata
- Non puntare lo strumento verso sorgenti ad elevata intensità di radiazione (ex: sole) al fine di evitare il danneggiamento del sensore IR
- Evitare urti o forti vibrazioni sullo strumento al fine di evitarne il danneggiamento
- Nel passaggio dello strumento da una condizione ambientale fredda ad una molto calda lasciarlo acceso per un tempo sufficiente all'evaporazione degli effetti di condensazione

Nel presente manuale e sullo strumento sono usati i seguenti simboli:

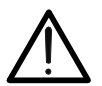

Attenzione: attenersi alle istruzioni riportate nel manuale; un uso improprio potrebbe causare danni allo strumento o ai suoi componenti.

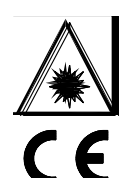

Questo simbolo presente sullo strumento indica che lo stesso è in grado di emettere un puntatore Laser in Classe 2. **Non puntare la radiazione verso gli occhi al fine di prevenire danni fisici alle persone**

Conforme alle normative europee

### <span id="page-2-1"></span>**1.1 DURANTE L'UTILIZZO**

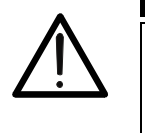

**ATTENZIONE** La mancata osservazione delle Avvertenze e/o Istruzioni può danneggiare

- lo strumento o essere fonte di pericolo per l'operatore
- Utilizzare lo strumento solo nei campi di temperatura riportati nel § [9.1.1](#page-43-1)

### <span id="page-2-2"></span>**1.2 DOPO L'UTILIZZO**

Quando le misure sono terminate, spegnere lo strumento. Se si prevede di non utilizzare lo strumento per un lungo periodo rimuovere la batteria

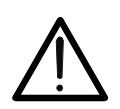

# <span id="page-3-0"></span>**2 DESCRIZIONE GENERALE**

Lo strumento è una termocamera digitale in grado di effettuare misure di temperatura di oggetti all'infrarosso e fornire in uscita immagini termografiche con grande semplicità d'uso e ridotta manutenzione.

Caratteristiche principali dello strumento sono:

- Misura di temperatura all'infrarosso con campo da –20°C a 350°C
- Fotocamera integrata per immagine visibile
- Funzione Fusion PiP
- Funzione Auto Fusion (AUF)
- 3 cursori di misura selezionabili
- Tabella con valori di emissività materiali comuni
- 4 tavolozze colori standard
- Zoom elettronico x1-x32
- Rilevazione automatica punti caldo/freddo dell'immagine
- Funzione "Screening" per misura temperatura superficiale in modo rapido
- Salvataggio immagini JPG su micro SD card esterna
- Risoluzione sensore IR: 80x80pxl (THT45, THT45W), 160x120pxl (THT46)
- Uscita USB per collegamento a PC e trasferimento immagini
- Connessione WiFi per collegamento a dispositivi mobili tramite THTview APP (THT45W)
- Registrazione video MPEG4 su micro SD card
- Uscita video e microfono
- Puntatore laser e illuminatore incorporato
- Batteria ricaricabile Li-ION
- Analisi e stampa immagini con software dedicato in dotazione

Alcune applicazioni della termocamera digitale sono:

- Manutenzione predittiva e preventiva delle apparecchiature elettriche e meccaniche
- Monitoraggio temperatura dei processi di lavorazione
- Manutenzione e risoluzione dei problemi su condotti di ventilazione forzata
- Uso domestico/industriale nella risoluzione di problemi di coibentazione degli ambienti
- Problemi di sicurezza

# <span id="page-4-0"></span>**3 PREPARAZIONE ALL'UTILIZZO**

#### <span id="page-4-1"></span>**3.1 CONTROLLI INIZIALI**

Lo strumento, prima di essere spedito, è stato controllato dal punto di vista elettrico e meccanico. Sono state prese tutte le precauzioni possibili affinché potesse essere consegnato senza danni. Tuttavia si consiglia in ogni caso di controllare sommariamente lo strumento per accertare eventuali danni subiti durante il trasporto. Se si dovessero riscontrare anomalie contattare immediatamente lo spedizioniere. Si consiglia inoltre di controllare che l'imballaggio contenga tutte le parti indicate al § [8.5.](#page-41-0) In caso di discrepanze contattare il rivenditore. Qualora fosse necessario restituire lo strumento, si prega di seguire le istruzioni riportate al § [10](#page-44-0)

#### <span id="page-4-2"></span>**3.2 ALIMENTAZIONE DELLO STRUMENTO**

Lo strumento è alimentato tramite 1x3.7V batteria ricaricabile Li-ION con alimentatore da rete AC, il quale provvede anche alla ricarica della suddetta batteria, entrambi forniti in dotazione. Per la ricarica della batteria vedere il § [8.2](#page-40-2)

#### <span id="page-4-3"></span>**3.3 CONSERVAZIONE**

Per garantire misure precise, dopo un lungo periodo di immagazzinamento in condizioni ambientali estreme, attendere che lo strumento ritorni alle condizioni normali (vedere il § [9.1.1\)](#page-43-1).

# <span id="page-5-0"></span>**NOMENCLATURA**

<span id="page-5-1"></span>**4.1 DESCRIZIONE DELLO STRUMENTO**

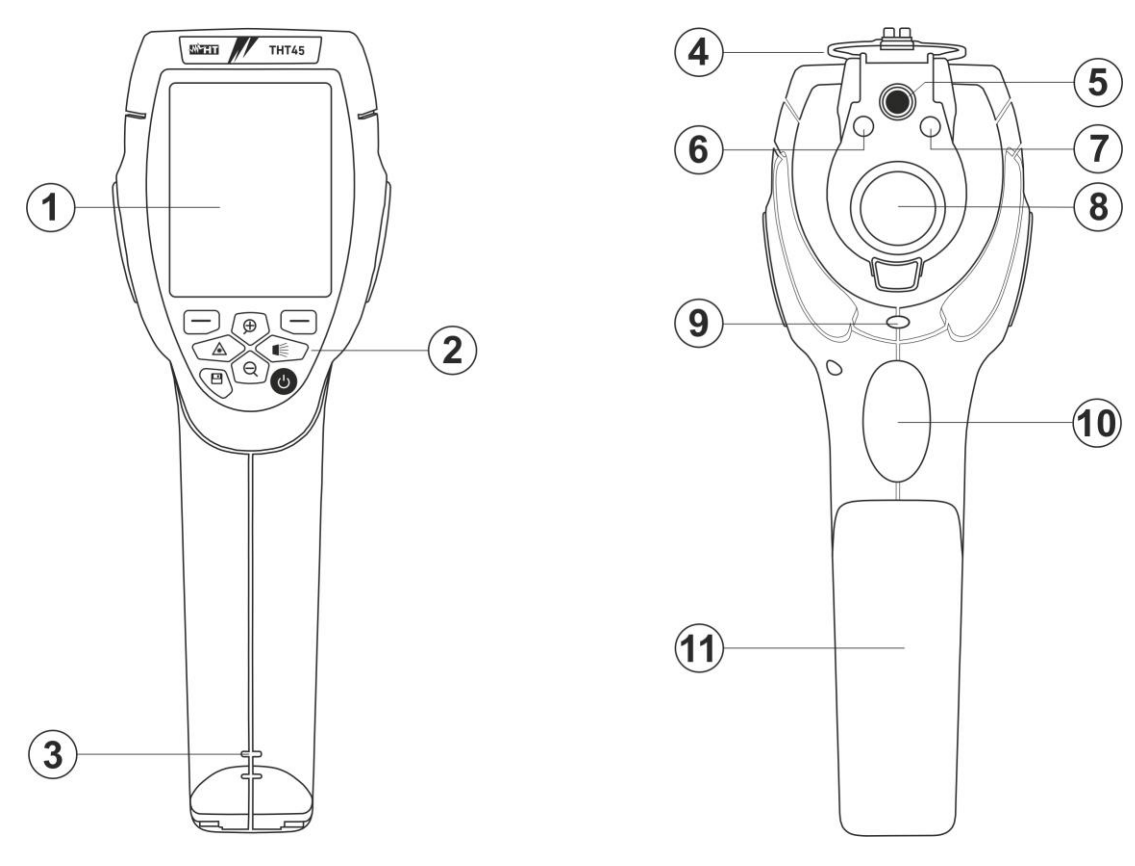

Fig. 1: Descrizione anteriore e posteriore dello strumento

# <span id="page-5-2"></span>LEGENDA:

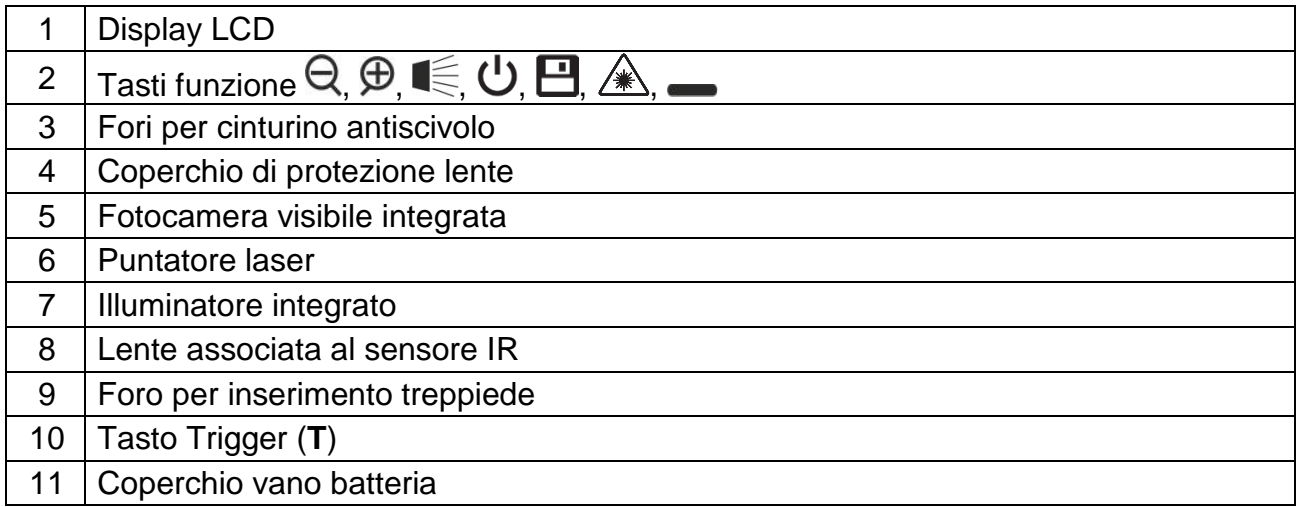

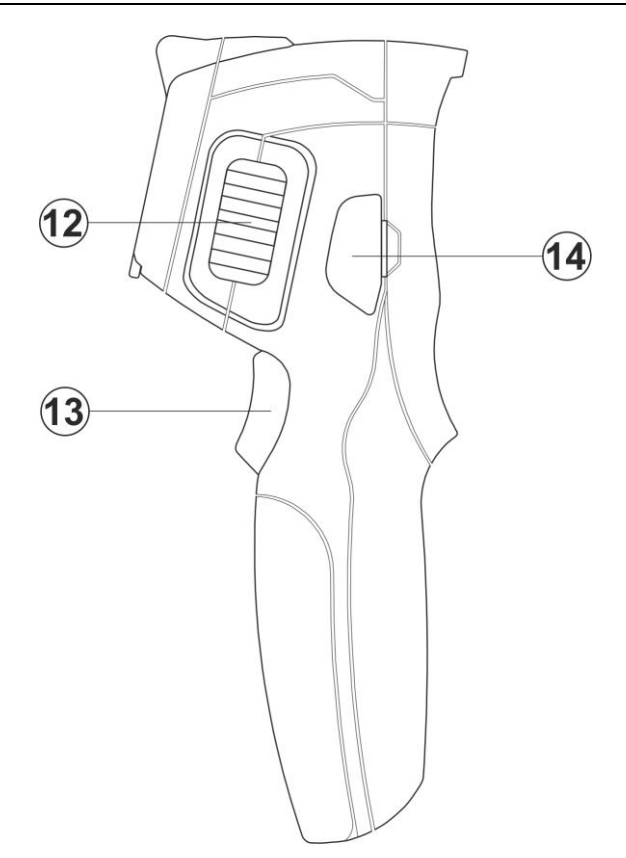

Fig. 2: Descrizione laterale dello strumento

# <span id="page-6-0"></span>LEGENDA

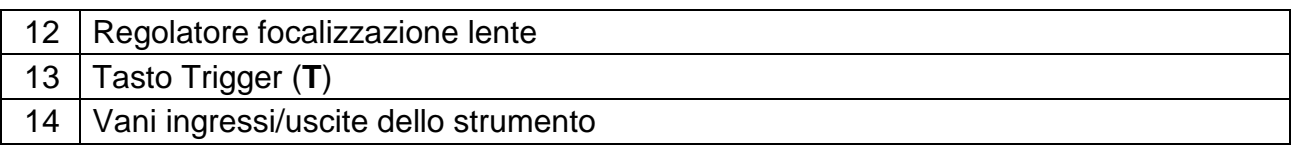

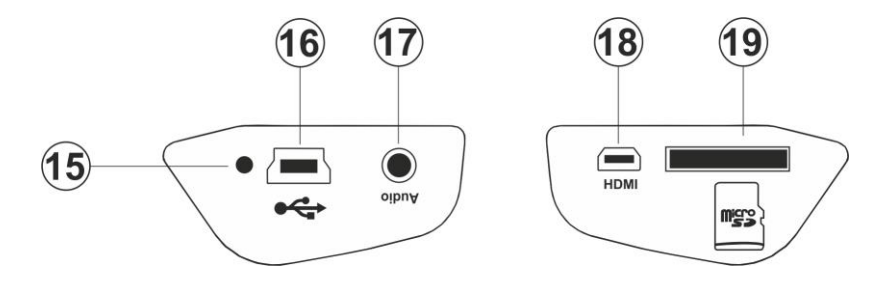

Fig. 3: Descrizione ingressi/uscite dello strumento

# <span id="page-6-1"></span>LEGENDA

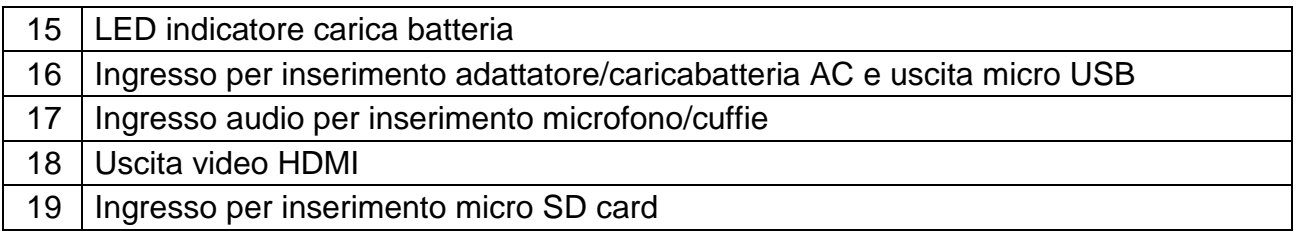

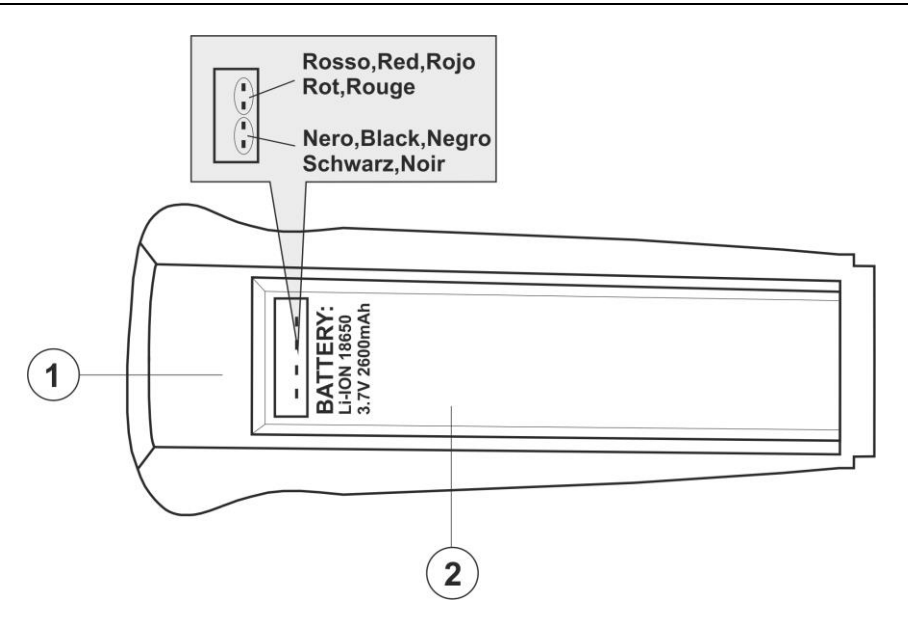

Fig. 4: Descrizione vano batteria dello strumento

#### <span id="page-7-0"></span>LEGENDA

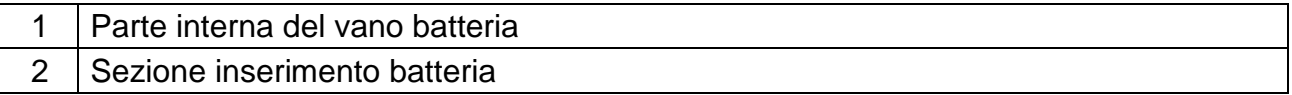

#### <span id="page-8-0"></span>**4.2 DESCRIZIONE DEI TASTI FUNZIONE**

Lo strumento dispone di 8 tasti funzione indicati come  $\bigcirc$ ,  $\bigoplus$ ,  $\bigcirc$ ,  $\bigoplus$ ,  $\bigtriangleup$ ,  $\longrightarrow$  e di un tasto trigger "**T**" aventi molteplici funzioni.

#### <span id="page-8-1"></span>**4.2.1 Accensione / spegnimento dello strumento**

Premere il tasto  $\mathbf 0$  per accendere lo strumento. Dopo circa 10 secondi di autotest interno lo strumento presenta la normale videata di misura. Per spegnere lo strumento premere e mantenere premuto per 2 secondi il tasto  $\mathcal O$ 

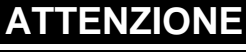

La pressione semplice del tasto  $\bigcup$  esegue la calibrazione manuale dello strumento necessaria se l'immagine IR è sfocata o se si inquadra un nuovo soggetto. Il messaggio "**Calibrazione…**" è mostrato a display per alcuni secondi

#### <span id="page-8-2"></span>**4.2.2 Tasti**  $\Theta$  **e**  $\oplus$

La pressione dei tasti  $\bigoplus_{o} \bigoplus_{o}$  permette di eseguire rispettivamente le operazioni di Zoom avanti o Zoom indietro dell'immagine presente a display (vedere § [5.1.2\)](#page-10-0). Gli stessi tasti sono usati anche nella selezione dei parametri di sistema.

# <span id="page-8-3"></span>**4.2.3 Tasto**

La pressione prolungata del tasto  $\leqslant$  permette l'attivazione/disattivazione dell'illuminatore interno (vedere [Fig. 1](#page-5-2) – Parte 6). Il tasto è usato anche nella selezione dei parametri di sistema

# <span id="page-8-4"></span>**4.2.4 Tasto**

La pressione prolungata del tasto  $\mathbb{R}$  permette l'attivazione/disattivazione del puntatore laser (vedere [Fig. 1](#page-5-2) – Parte 7). Il tasto è usato anche nella selezione dei parametri di sistema

#### <span id="page-8-5"></span>**4.2.5 Tasto**

Premere il tasto  $\boxplus$  per accedere/uscire alla galleria di immagini (files JPG) o video (files MP4) presenti nella micro SD card inserita sullo strumento (vedere § [0\)](#page-25-0).

#### <span id="page-8-6"></span>**4.2.6 Tasti**

I tasti sono utilizzati in fase di programmazione dello strumento rispettivamente per abilitare una selezione di un parametro o uscire tornando alla videata principale. Con questi tasti è possibile anche la selezione del modo di regolazione dell'immagine tra le opzioni Automatica o Manuale (vedere § [5.2.7\)](#page-24-1)

#### <span id="page-8-7"></span>**4.2.7 Tasto T (Trigger)**

La pressione del tasto **T** presente nella parte anteriore dello strumento permette il salvataggio dell'immagine IR a display nella micro SD card. Una pressione prolungata del tasto **T** consente l'automatica attivazione di un video (vedere § [5.4\)](#page-26-1)

# <span id="page-9-0"></span>**5 ISTRUZIONI OPERATIVE**

#### <span id="page-9-1"></span>**5.1 DESCRIZIONE INTERFACCIA PRINCIPALE**

Lo strumento presenta la seguente interfaccia principale a display:

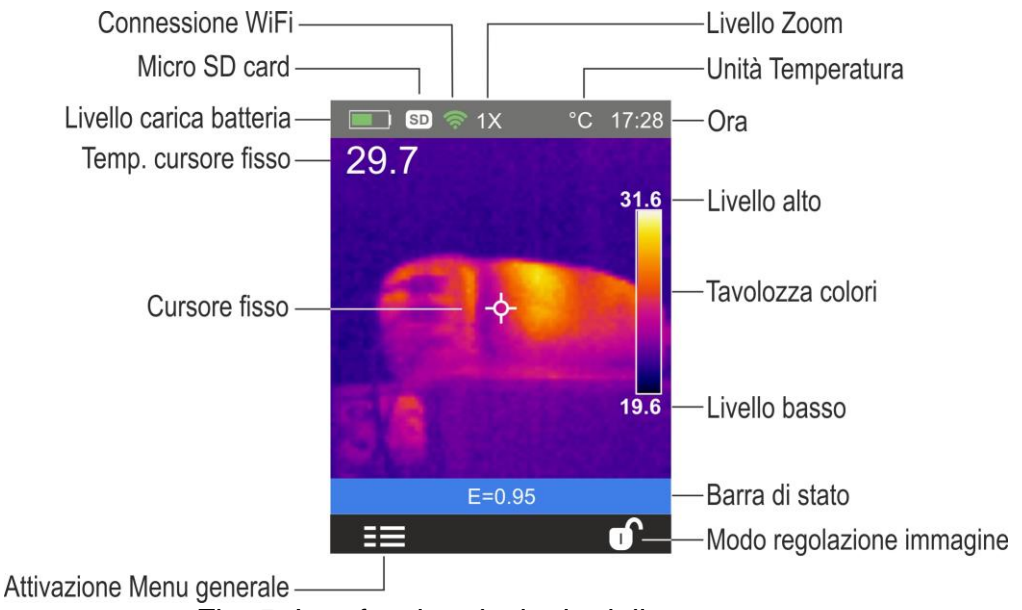

Fig. 5: Interfaccia principale dello strumento

Di seguito è elencato il significato dei simboli presenti a display.

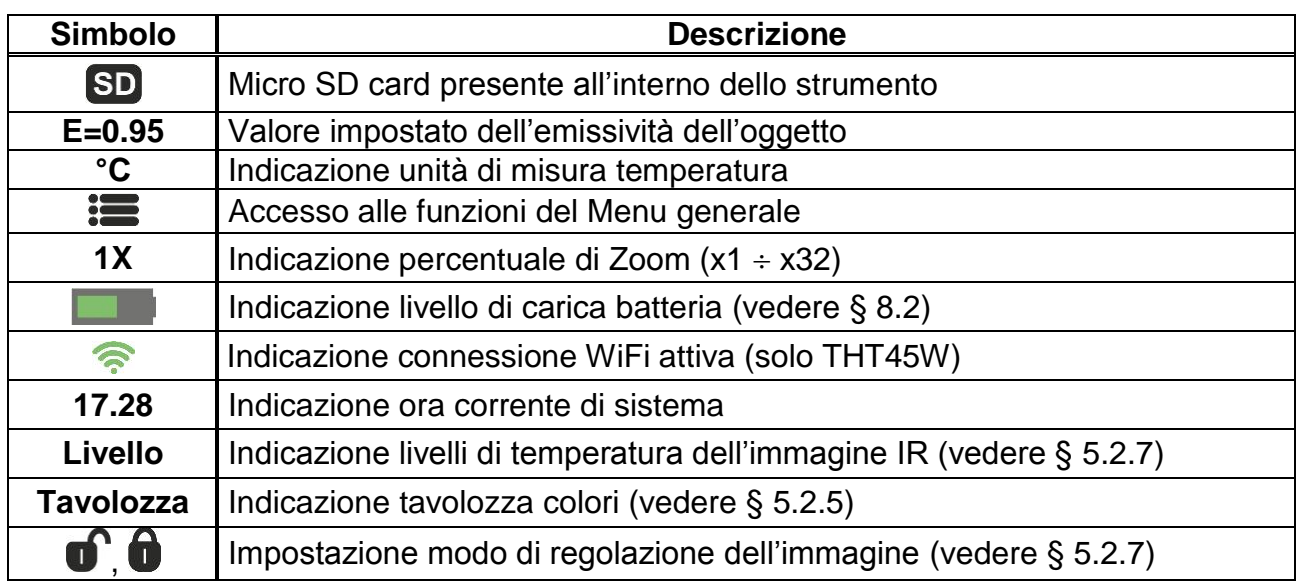

### <span id="page-9-2"></span>**5.1.1 Focalizzazione dell'immagine**

La focalizzazione dell'immagine IR presente a display dello strumento va svolta in modo manuale ruotando il regolatore presente sulla parte anteriore (vedere [Fig. 2](#page-6-0) - Pos.12). Mantenere lo strumento fermo durante l'operazione.

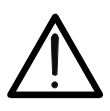

# **ATTENZIONE**

Eseguire sempre una focalizzazione dell'immagine prima di operare il salvataggio della stessa al fine di eseguire corrette misure di temperatura dell'oggetto inquadrato.

#### <span id="page-10-0"></span>**5.1.2 Zoom dell'immagine**

Lo strumento dispone di una funzione zoom elettronico digitale dell'immagine IR e dell'immagine visibile inquadrate. Per l'uso di questa funzione operare nel modo seguente:

1. Inquadrare l'oggetto del test (vedere [Fig. 6](#page-10-2) – Parte sinistra) e premere il tasto  $\bigoplus$  per il numero di volte che si desidera eseguire lo zoom dell'immagine. Ogni pressione incrementa la dimensione dell'immagine del 10% rispetto all'originale. Lo strumento presenta il valore dello zoom nella parte alta del display (vedere [Fig. 6](#page-10-2) – Parte destra relativa ad uno zoom x10). Le opzioni possibili sono: **1x 32x**

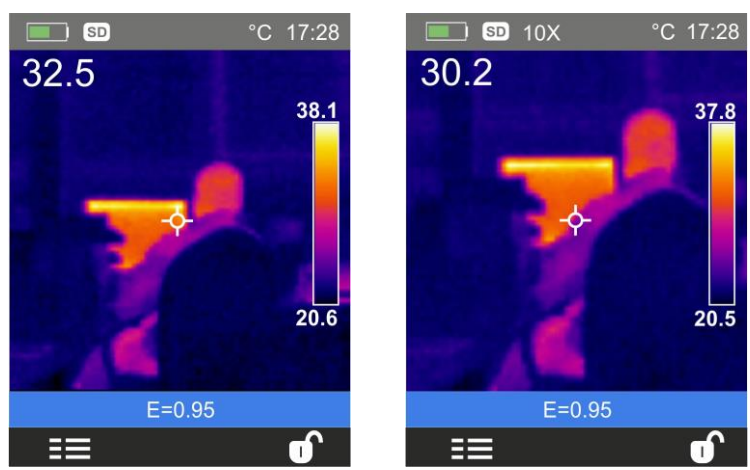

Fig. 6: Impostazione Zoom dell'immagine

<span id="page-10-2"></span>2. Premere il tasto  $\bigcirc$  per eseguire lo Zoom indietro fino a tornare all'immagine originale

#### <span id="page-10-1"></span>**5.1.3 Regolazione distanza oggetto nella visualizzazione Fusion**

Nel modi di visualizzazione "**Fusion**" (vedere § [5.2.4\)](#page-21-0), per effetto della diversa posizione della lente e della fotocamera integrata sullo strumento, quando l'oggetto è vicino alla lente l'immagine visibile tende ad ingrandirsi mentre quella IR a ridursi. Quando l'oggetto è distante oltre 2m dalla lente questo effetto tende a scomparire. Lo strumento consente l'impostazione della distanza dall'oggetto per compensare l'effetto a distanze minori di 2m. Operare come segue:

- 1. Selezionare la voce "**Allineamento**" all'interno del menu **Imposta** (vedere § [5.2.1\)](#page-12-0)
- 2. Usare il tasto  $\mathbb{R}$  e successivamente i tasti  $\mathfrak{B}$  o  $\mathfrak{Q}$  per impostare il valore della distanza della lente dall'oggetto. I valori disponibili sono: **0.5m, 1m, 1.5m** e **>2m**
- 3. Premere il tasto "Seleziona" per confermare o "Chiudi" per uscire senza salvare

#### <span id="page-11-0"></span>**5.2 DESCRIZIONE MENU GENERALE**

Premendo il tasto  $\mathbf{:=}$  lo strumento mostra il seguente menu generale che consente di accedere alle funzionalità interne:

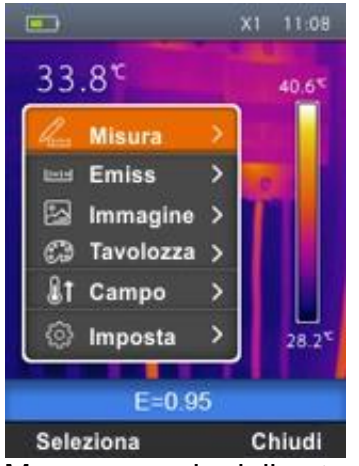

Fig. 7: Menu generale dello strumento

Menu **Misura** → definisce la selezione dei cursori utilizzabili nella misura (Max 3 cursori)

Menu **Emiss** definisce l'impostazione dell'emissività dell'oggetto, la temperatura riflessa e i parametri della funzione Screening (vedere § [5.6.1\)](#page-31-0)

Menu Immagine  $\rightarrow$  definisce i modi di visualizzazione dell'immagine

Menu **Tavolozza**  $\rightarrow$  definisce la selezione del tipo di tavolozza utilizzabile sullo strumento

Menu **Campo**  $\rightarrow$  definisce il campo di misura della temperatura dello strumento e l'attivazione/disattivazione della funzione Screening (vedere § [5.6.1\)](#page-31-0)

Menu **Imposta**  $\rightarrow$  permette di eseguire le impostazioni dei parametri di sistema

#### <span id="page-12-0"></span>**5.2.1 Menu Imposta**

Selezionando con i tasti  $\bigoplus_{o} \Theta$  la voce "Imposta" e premendo il tasto "Seleziona" oppure il tasto  $\triangle$  lo strumento entra nel sotto-menu in cui è possibile definire i valori dei parametri di sistema.

Sezione "Lingua"

1. Selezionare la voce "Lingua" con i tasti  $\bigoplus$  o  $\bigoplus$  e premere il tasto  $\blacksquare \in$  La videata di Fig. [8](#page-12-1) – Parte destra è mostrata a display

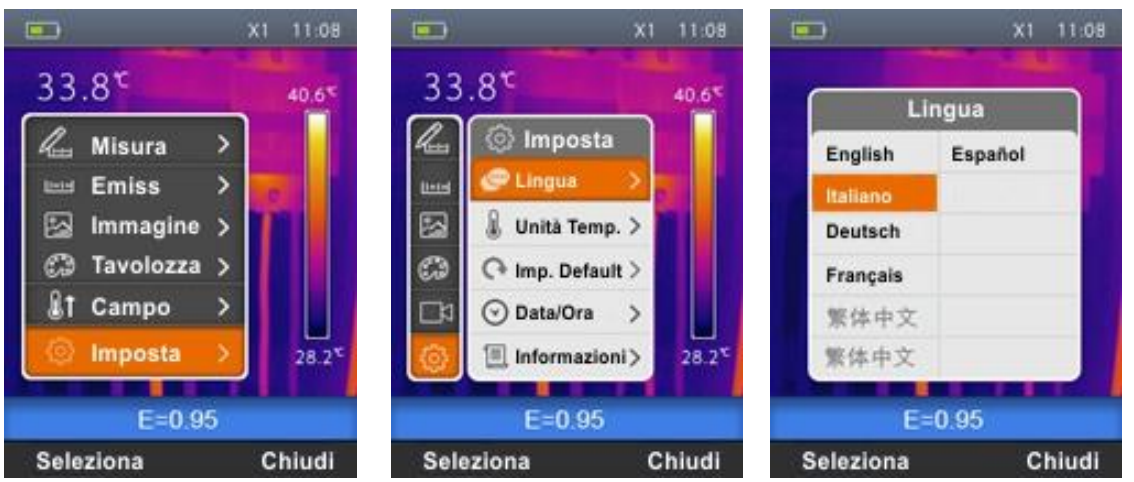

Fig. 8: Impostazione lingua di sistema

- <span id="page-12-1"></span>2. Usare i tasti  $\bigoplus_{o} \Theta$  per selezionare la lingua desiderata tra quelle disponibili
- 3. Premere il tasto "Seleziona" per confermare o "Chiudi" per uscire senza salvare

#### Sezione "Unità Temp"

In questa sezione è possibile definire l'unità di misura della temperatura usata dallo strumento

1. Selezionare la voce "Unità Temp" con i tasti  $\bigoplus$  o  $\bigoplus$  e premere il tasto  $\blacksquare \in$  La videata di [Fig. 9](#page-12-2) è mostrata a display

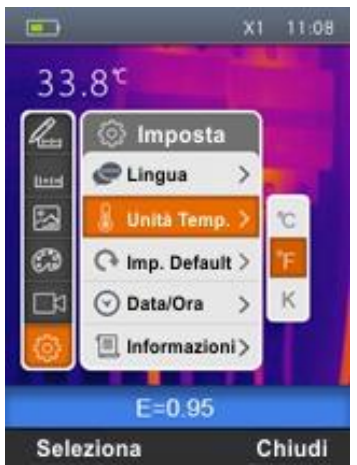

Fig. 9: Impostazione unità di misura temperatura

- <span id="page-12-2"></span>2. Usare i tasti  $\bigoplus_{i=0}^{\infty} G_i$  per selezionare il campo di misura tra le opzioni;  ${}^{\circ}C$ ,  ${}^{\circ}F$  o  ${}^{\circ}K$
- 3. Premere il tasto "Seleziona" per confermare o "Chiudi" per uscire senza salvare

#### Sezione "Imp. Default"

In questa sezione è possibile ripristinare le condizioni di default dei parametri dello strumento

1. Selezionare la voce "Imp. Default" con i tasti  $\bigoplus_{o} \Theta_e$  premere il tasto  $\blacksquare \in$  La videata di [Fig. 10](#page-13-0) – Parte destra è mostrata a display

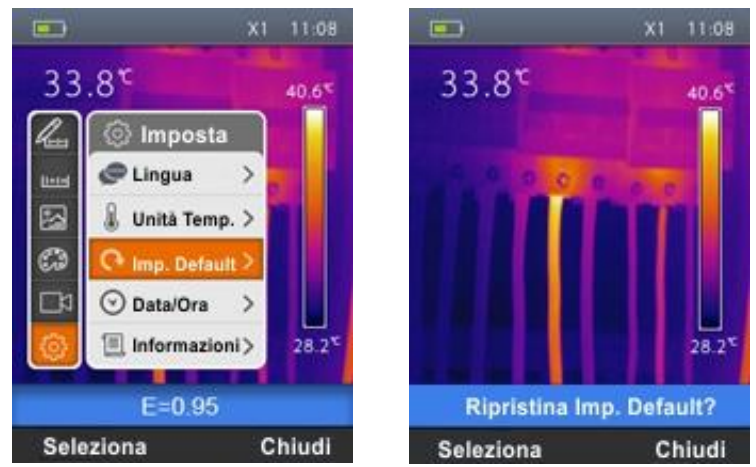

Fig. 10: Impostazione condizioni di default dello strumento

<span id="page-13-0"></span>2. Premere il tasto "Seleziona" per ripristinare le condizioni di default (vedere [Tabella 1\)](#page-13-1) o "Chiudi" per annullare l'operazione

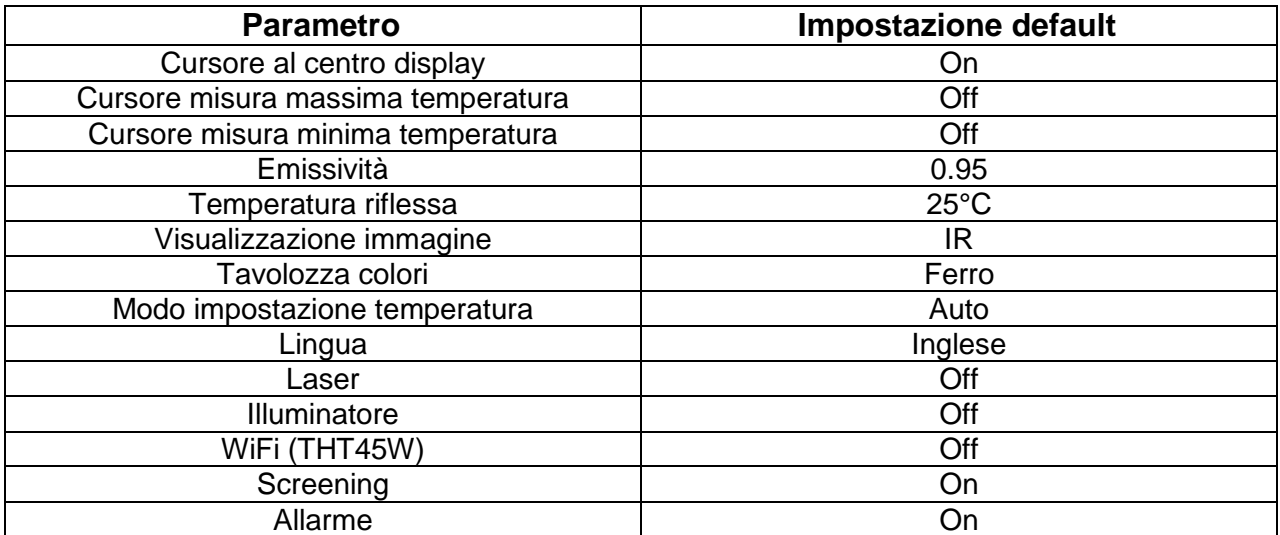

<span id="page-13-1"></span>Tabella 1: Parametri di default dello strumento

#### Sezione "Data/Ora"

In questa sezione è possibile impostare la data/ora di sistema dello strumento.

1. Selezionare la voce "Data/Ora" con i tasti  $\bigoplus$  o  $\bigoplus$  e premere il tasto  $\blacksquare \in$  La videata di [Fig. 11](#page-14-0) – Parte destra è mostrata a display

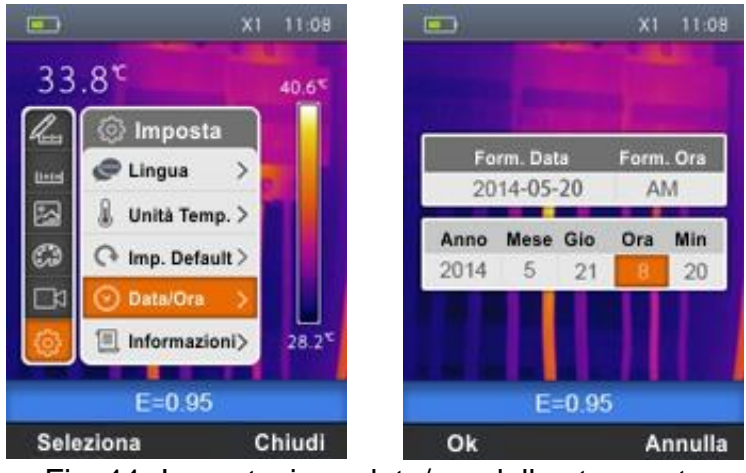

Fig. 11: Impostazione data/ora dello strumento

- <span id="page-14-0"></span>2. Usare i tasti  $\bigotimes$  o  $\bigotimes$  per selezionare i formati desiderati della data e dell'ora
- 3. Usare i tasti  $\bigoplus_{o} \Theta$  per impostare i valori desiderati della data e dell'ora
- 4. Premere il tasto "Ok" per confermare o "Annulla" per uscire senza salvare

#### Sezione "Informazioni"

In questa sezione sono riportate le informazioni relative allo strumento.

1. Selezionare la voce "Data/Ora" con i tasti  $\bigoplus$  o  $\bigoplus$  e premere il tasto  $\blacksquare \in$  La videata di [Fig. 12](#page-14-1) – Parte destra è mostrata a display

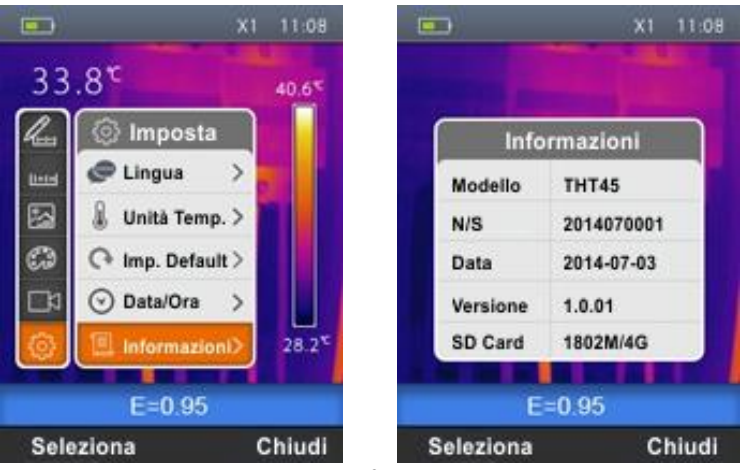

Fig. 12: Visualizzazione informazioni sullo strumento

- <span id="page-14-1"></span>2. Le informazioni (modello, numero di serie, versione interna del Firmware, data ultima calibrazione, e spazio di memoria residuo sulla micro SD card) sono mostrate a display
- 3. Premere il tasto "Chiudi" per uscire e tornare alla videata precedente

#### Sezione "Allineamento"

In questa sezione è possibile definire la distanza tra la lente e l'oggetto che lo strumento considera nella visualizzazione "Fusion" (vedere § [5.1.3\)](#page-10-1)

1. Selezionare la voce "Allineamento" con i tasti  $\bigoplus_{o} \Theta_e$  premere il tasto  $\blacksquare \in$  La videata di [Fig. 13](#page-15-0) – Parte destra è mostrata a display

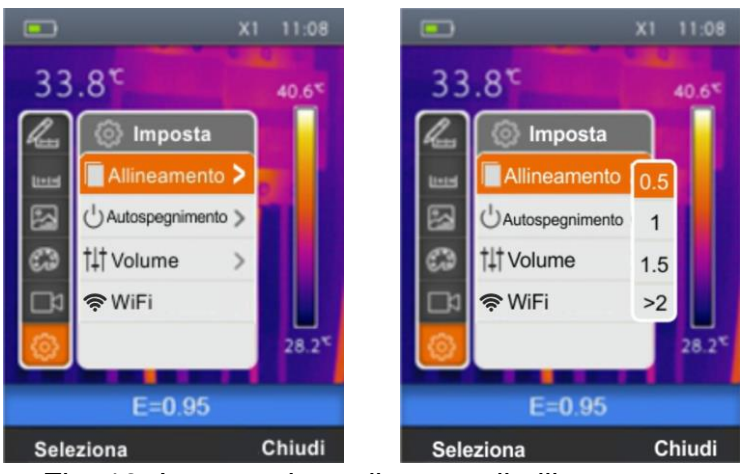

Fig. 13: Impostazione distanza di allineamento

- <span id="page-15-0"></span>2. Usare i tasti  $\bigoplus_{i=1}^n A_i \bigoplus_{i=1}^n A_i$  per selezionare la distanza tra le opzioni; **0.5m, 1m**, **1.5m** o >2m
- 3. Premere il tasto "Seleziona" per confermare o "Chiudi" per uscire senza salvare

#### Sezione "Autospegnimento"

In questa sezione è possibile abilitare/disabilitare e regolare il tempo di spegnimento automatico dello strumento dopo un periodo di inattività

1. Selezionare la voce "Autospegnimento" con i tasti  $\bigoplus_{o} \bigoplus_{e}$  e premere il tasto  $\leqslant$ . La videata di [Fig. 14](#page-15-1) – Parte destra è mostrata a display

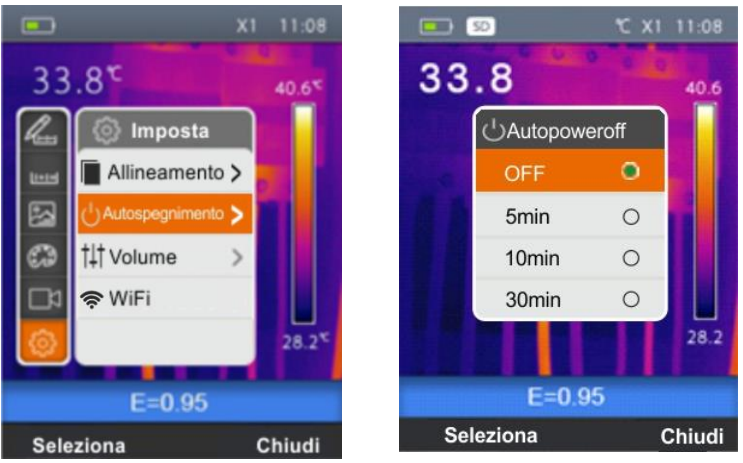

Fig. 14: Impostazione distanza di allineamento

- <span id="page-15-1"></span>2. Usare i tasti  $\oplus$  o  $\ominus$  per selezionare il tempo di autospegnimento tra le opzioni; OFF, **5min**, **10min** o **30min**
- 3. Premere il tasto "Seleziona" per confermare o "Chiudi" per uscire senza salvare

#### Sezione "Volume"

In questa sezione è possibile abilitare/disabilitare e regolare il volume associato alla riproduzione dei video realizzati con lo strumento (vedere § [5.5.1\)](#page-28-0).

1. Selezionare la voce "Volume" con i tasti  $\bigoplus$  o  $\bigoplus$  e premere il tasto  $\blacksquare$ . La videata di [Fig. 15](#page-16-0) – Parte destra è mostrata a display

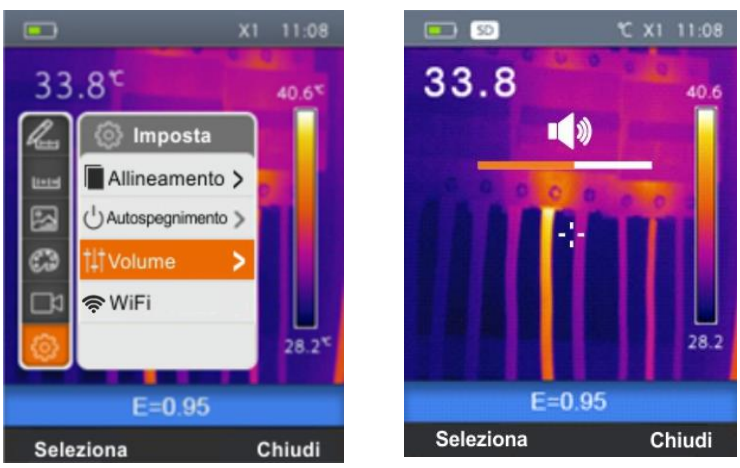

Fig. 15: Impostazione livello volume

- <span id="page-16-0"></span>2. Usare i tasti  $\mathbf{R} \leqslant \mathbf{0}$  er impostare il livello del volume eventualmente indossando il set di cuffie in dotazione
- 3. Premere il tasto "Seleziona" per confermare o "Chiudi" per uscire senza salvare

### Sezione "WiFi" (THT45W)

In questa sezione è possibile abilitare/disabilitare la connessione WiFi per collegamento dello strumento a dispositivi mobili tramite **THTview** APP (vedere § [6.1\)](#page-34-1)

1. Selezionare la voce "WiFi" con i tasti  $\bigoplus$  o  $\bigoplus$  e premere il tasto  $\blacksquare$ . La videata di Fig. [16](#page-16-1) – parte sinistra è mostrata a display

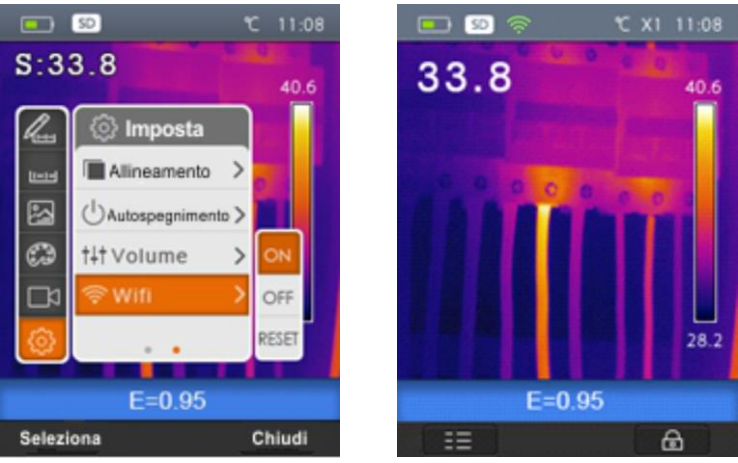

Fig. 16: Impostazione connessione WiFi

- <span id="page-16-1"></span>2. Usare i tasti  $\mathbf{R} \in \mathbf{C}$  per la selezione delle opzioni "**ON**" (attivazione - simbolo " $\mathbf{R}$ " appare a display come mostrato in [Fig. 16](#page-16-1) – parte destra) e "**OFF**" (disattivazione)
- 3. Selezionare l'opzione "**RESET**" in caso di ripristino della condizione di default della connessione WiFi (modo AP – Access Point) e della password originale "**12345678**"

#### <span id="page-17-0"></span>**5.2.2 Menu Misura**

In questa sezione è possibile selezionare/deselezionare in modo indipendente la visualizzazione dei 3 cursori di misura disponibili. La termocamera dispone di:

- $\geq 1$  cursore (punto) fisso al centro del display
- 1 cursore dinamico che identifica la temperatura del punto più caldo dell'immagine
- 1 cursore dinamico che identifica la temperatura del punto più freddo dell'immagine
- 1. Selezionare la voce "Misura." con i tasti  $\bigoplus_{o} \bigoplus_{e}$  premere il tasto  $\mathbb{I} \leqslant$  La videata di Fig. [17](#page-17-1) – Parte destra è mostrata a display

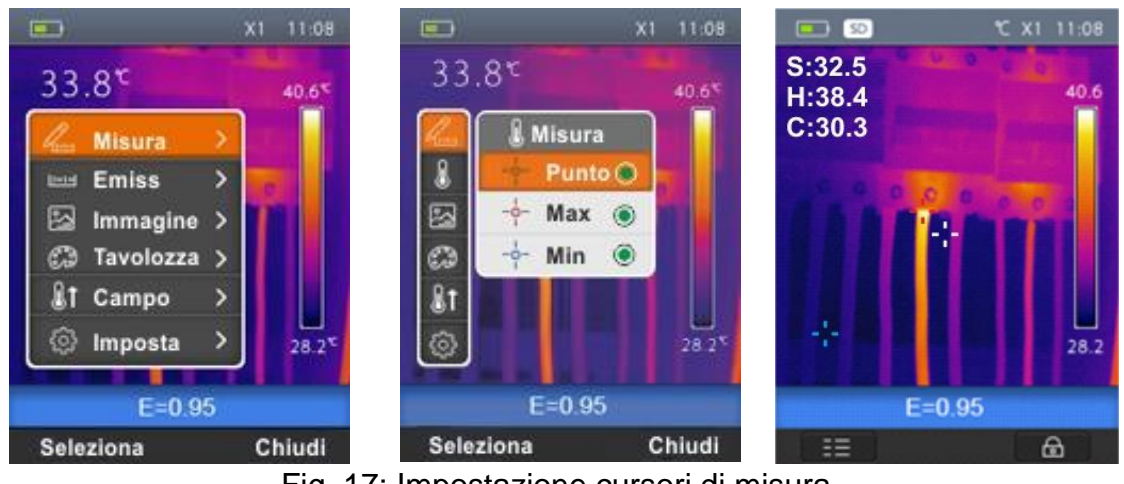

Fig. 17: Impostazione cursori di misura

- <span id="page-17-1"></span>2. Usare i tasti  $\bigoplus$  o  $\bigoplus$  e premere il tasto "Seleziona" o il tasto  $\blacksquare\in$  per selezionare/deselezionare i cursori di misura desiderati tra le opzioni: **Punto** (cursore fisso di colore Bianco, contrassegnato dalla lettera "**S**"), **Max** (cursore valore massimo di colore Rosso, contrassegnato dalla lettera "**H**"), **MIn** (cursore valore minimo di colore Blu, contrassegnato dalla lettera "**C**"). I valori delle temperature associate ai cursori sono presenti nella parte sinistra alta del display
- 3. Premere il tasto per "Chiudi" per confermare la scelta e tornare al menu generale.

#### <span id="page-18-0"></span>**5.2.3 Menu Emissività**

In questa sezione è possibile impostare:

- I valori dei parametri **Emissività** e **Temperatura Riflessa** necessari per le eventuali correzioni sulla misura di temperatura eseguita dallo strumento
- I parametri delle condizioni di allarme della funzione Screening (vedere § [5.6.1\)](#page-31-0)

#### **Parametro Emissività**

Al fine di realizzare delle misure di temperatura accurate è importante definire il valore corretto dell'emissività  $(\varepsilon)$ , che rappresenta la capacità di un corpo di emettere radiazione infrarossa, in funzione del tipo di materiale di cui è composto l'oggetto in misura. La [Tabella 2](#page-18-1) mostra i valori dell'emissività di materiali più comuni integrata nello strumento. L'emissività assume valori compresi tra 0 (specchio o superficie perfettamente riflettente) e 1 (corpo nero perfettamente irradiante) La maggior parte delle superfici verniciate o ossidate hanno un valore di emissività dell'ordine di 0.95.

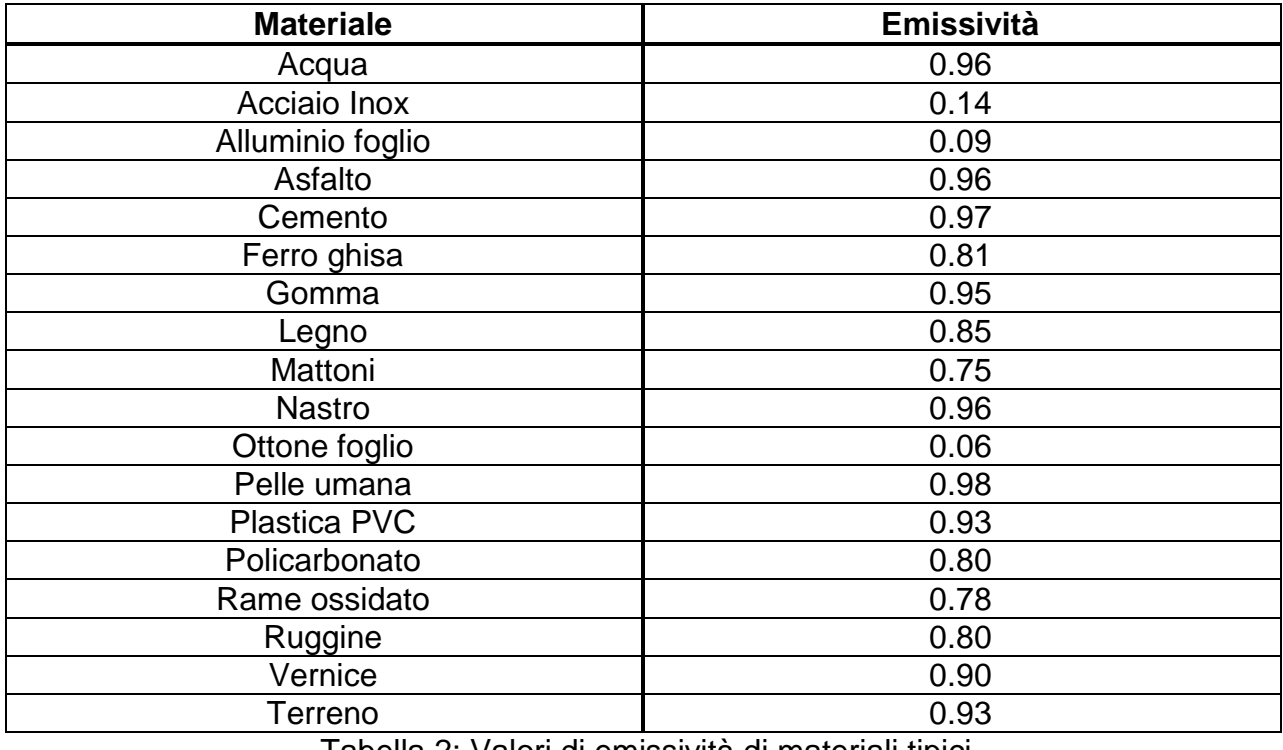

Tabella 2: Valori di emissività di materiali tipici

#### <span id="page-18-1"></span>**Parametro Temperatura Riflessa**

Oggetti aventi una bassa emissività possono riflettere energia infrarossa proveniente da oggetti adiacenti che si somma a quella dello stesso oggetto causando possibili errori sulla misura. In diverse situazioni esistono sorgenti di calore con temperatura più elevata di quella a stretto contatto dell'oggetto in esame. In tal caso è necessario eseguire una compensazione di questa energia riflessa inserendo il valore presunto della temperatura della sorgente adiacente nella termocamera. Nella maggior parte delle applicazioni la temperatura riflessa è identica alla temperatura ambiente ed ha effetti trascurabili sulla misura di temperatura su oggetti ad alta emissività.

#### Impostazione Emissività

1. Selezionare la voce "Emiss" con i tasti  $\bigoplus$  o  $\bigoplus$  e premere il tasto  $\blacksquare \in$  La videata di Fig. [18](#page-19-0) – Parte centrale è mostrata a display

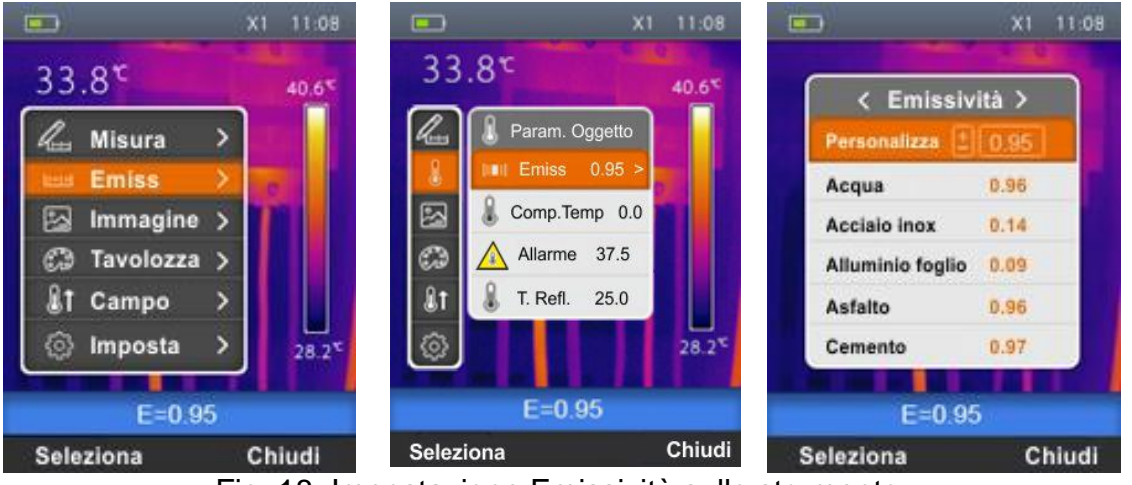

Fig. 18: Impostazione Emissività sullo strumento

- <span id="page-19-0"></span>2. Usare i tasti  $\bigoplus_{o} \Theta$  per selezionare la voce "Emissività" e premere il tasto  $\blacksquare$ . La videata di [Fig. 18](#page-19-0) – destra è mostrata a display.
- 3. Usare i tasti  $\bigoplus$  o  $\bigoplus$  per selezionare valori di emissività di materiali presenti nella tabella integrata e premere il tasto "Seleziona" per confermare la scelta
- 4. Selezionare la voce "Personalizza" e confermare con il tasto "Seleziona" per l'impostazione personalizzata del valore di emissività. Usare i tasti  $\mathbf{I} \leqslant o$  A per impostare il valore nel campo:  $0.01 \div 1.00$
- 5. Premere il tasto "Chiudi" confermare l'impostazione e tornare alla videata iniziale. Il valore dell'emissività impostato è presente nella barra di stato

### Impostazione Compensazione Temperatura

Il parametro "Comp. Temp" permette di impostare un valore di temperatura di compensazione positivo o negativo che si somma o sottrae a quello misurato **solo nella funzione Screening** (vedere § [5.6.1\)](#page-31-0)

1. Selezionare la voce "Emiss" con i tasti  $\bigoplus_{\alpha} \bigoplus_{\alpha}$  e premere il tasto  $\mathbb{R}$  La videata di – [Fig. 19](#page-19-1) - Parte centrale è mostrata a display

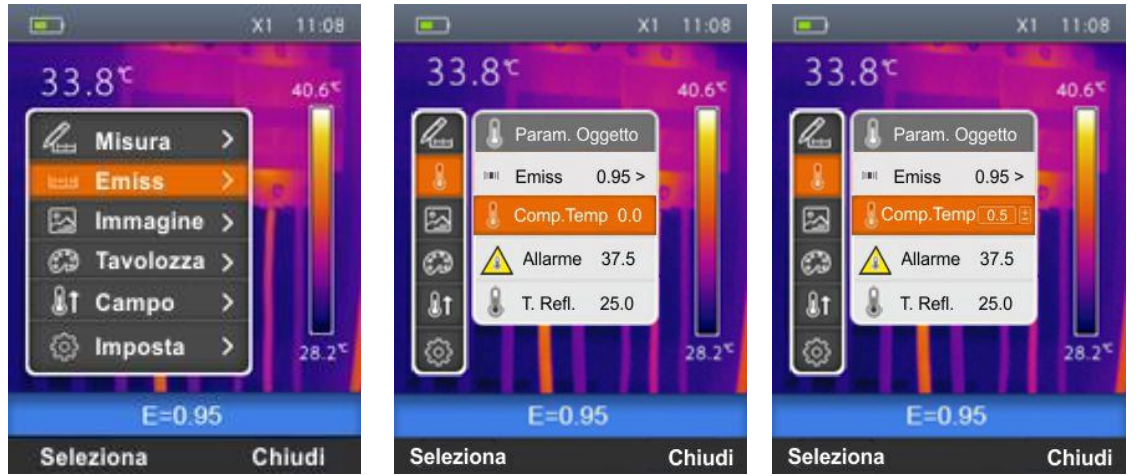

<span id="page-19-1"></span>Fig. 19: Impostazione compensazione temperatura sullo strumento

- 2. Usare i tasti  $\overline{\Psi}$  o  $\heartsuit$  per selezionare la voce "Comp.Temp" e premere il tasto "Seleziona". La videata di [Fig. 19](#page-19-1) – destra è mostrata a display.
- 3. Usare i tasti  $\bigoplus_{o} \Theta$  per impostare il valore desiderato della temperatura di compensazione e confermare con il tasto "Seleziona"
- 4. Premere il tasto "Chiudi" per uscire e tornare alla videata precedente

#### Impostazione Allarme sulla misura di temperatura

Il parametro "Allarme" permette di attivare/disattivare una condizione di allarme visivo (THT45W), visivo e sonoro (THT45, THT46) sulla misura di temperatura

1. Selezionare la voce "Emiss" con i tasti  $\bigoplus$  o  $\bigoplus$  e premere il tasto  $\blacksquare \in$  La videata di – [Fig. 20](#page-20-0) - Parte centrale è mostrata a display

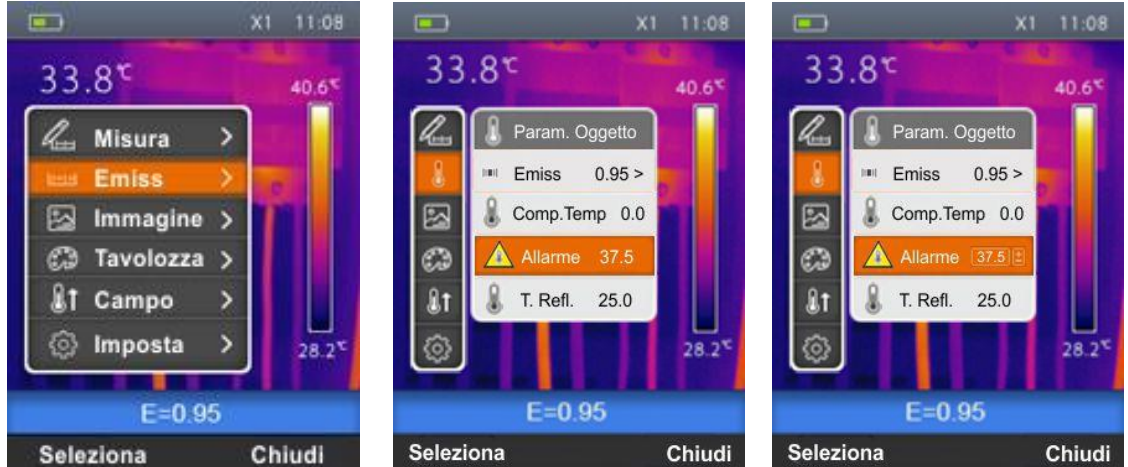

Fig. 20: Impostazione condizione di allarme sulla misura di temperatura

- <span id="page-20-0"></span>2. Usare i tasti  $\bigoplus_{o} \Theta$  per selezionare la voce "Allarme" e premere il tasto "Seleziona". La videata di [Fig. 20](#page-20-0) – destra è mostrata a display.
- 3. Usare i tasti  $\overline{\Psi}$  o  $\overline{\mathbb{Q}}$  per impostare il valore desiderato della soglia massima di temperatura associata alla condizione di allarme in passi di 0.1°C/ 0.1°F e confermare con il tasto "Seleziona"
- 4. Per disattivare la condizione di allarme premere e mantenere premuto il tasto  $\bigcirc$  fino alla visualizzazione della scritta "OFF"
- 5. Premere il tasto "Chiudi" per uscire e tornare alla videata precedente

#### Impostazione Temperatura Riflessa

1. Selezionare la voce "T.Rifl" con i tasti  $\bigoplus_{i=0}^{\infty}$  e premere il tasto "Seleziona". La videata di [Fig. 21](#page-21-1) – Parte centrale è mostrata a display

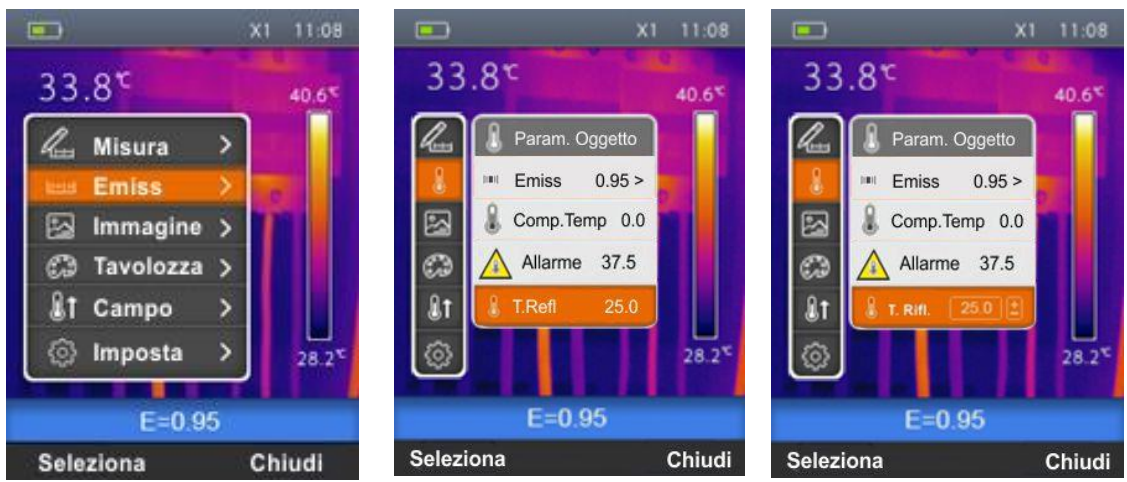

Fig. 21: Impostazione Temperatura Riflessa sullo strumento

- <span id="page-21-1"></span>2. Premere il tasto "Seleziona" per attivare l'impostazione del valore della temperatura riflessa. Usare i tasti  $\bigoplus_{o} \Theta$  per impostare il valore desiderato della temperatura riflessa
- 3. Premere il tasto "Chiudi" per uscire e tornare alla videata precedente

#### <span id="page-21-0"></span>**5.2.4 Menu Immagine**

In questa sezione è possibile selezionare il tipo di visualizzazione delle immagini IR e visibile a display

1. Selezionare la voce "Immagine." con i tasti  $\bigoplus$  o  $\bigoplus$  e premere il tasto  $\blacksquare$ . La videata di [Fig. 22](#page-21-2) – Parte destra è mostrata a display

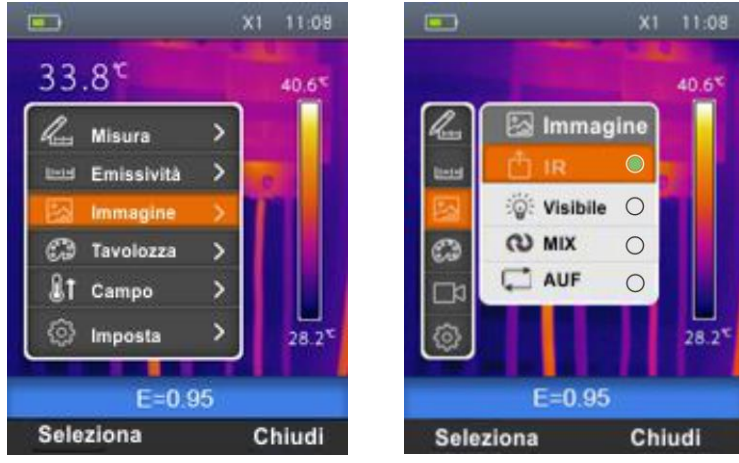

Fig. 22: Selezione visualizzazione dell'immagine

<span id="page-21-2"></span>2. Usare i tasti  $\bigoplus_{i=0}^{\infty}$  per selezionare il modo di visualizzazione desiderato tra le opzioni: **IR** (immagine infrarosso), **Visibile** (immagine visibile), **MIX** (fusione dell'immagine IR dentro l'immagine visibile) e **AUF** (funzione Auto Fusion – vedere § [5.2.4.1\)](#page-22-0) (vedere [Fig. 23\)](#page-22-1)

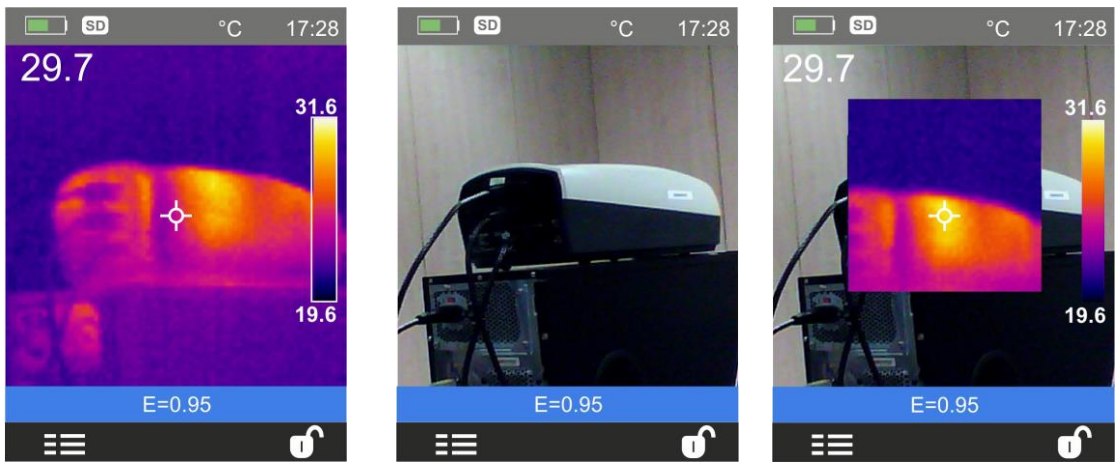

Fig. 23: Modi di visualizzazione dell'immagine

- <span id="page-22-1"></span>3. Con immagine **MIX** selezionata usare i tasti  $\leq \circ \leq \cdot$  per regolare il livello IR all'interno dell'immagine visibile
- 4. Premere il tasto "Seleziona" o il tasto  $\mathbf{I} \lessapprox$  per confermare l'operazione e tornare alla videata precedente o il tasto "Chiudi" per uscire senza modificare

#### <span id="page-22-0"></span>**5.2.4.1 Funzione Auto Fusion (AUF)**

La funzione AUF è uno speciale algoritmo interno che permette allo strumento di visualizzare in modo automatico, tramite comparazione della temperatura dello spot centrale e la restante parte dello schermo, il livello ottimale della percentuale di mixaggio tra parte IR e visibile dell'immagine presente a display. Ciò permette il salvataggio di immagini di migliore qualità anche in condizioni di basso contrasto (temperatura dell'oggetto simile a quella dell'ambiente circostante). Questa funzione può essere usata con regolazione Automatica o Manuale dell'immagine (vedere § [5.2.7\)](#page-24-1).

> $\Box$  sp  $\blacksquare$  SD  $17:28$ °C  $17:35$ 29.7  $27.2$  $32.5$ 31.6 18.3  $19.6$  $E = 0.95$  $E = 0.95$  $\overline{\mathbf{d}}$  $\equiv$  $\equiv$

#### Regolazione Automatica

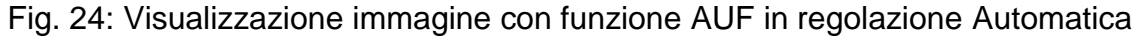

#### Regolazione Manuale

Con strumento in regolazione Manuale (simbolo  $\blacksquare$  a display), la funzione AUF permette di ottenere la visualizzazione IR dell'immagine con i colori della tavolozza selezionata nei punti aventi intervallo di temperatura compreso tra il livello inferiore e superiore e la visualizzazione visibile nei punti esterni a tale intervallo

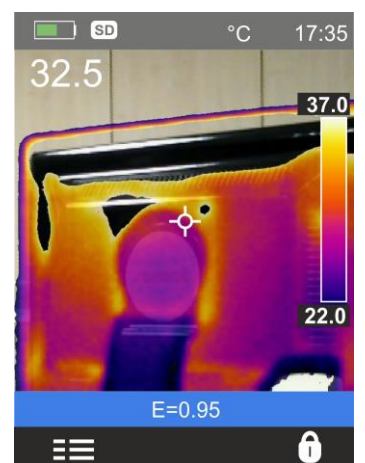

Fig. 25: Visualizzazione immagine con funzione AUF in regolazione Manuale

Nella Fig.22 lo strumento mostra la visualizzazione con tavolozza "Ferro" (vedere [5.2.5\)](#page-23-0) nei punti dell'immagine aventi temperatura compresa tra 22.0°C e 37.0°C e visibile nei punti esterni a tale intervallo.

#### <span id="page-23-0"></span>**5.2.5 Menu Tavolozza**

In questa sezione è possibile la selezione del tipo di tavolozza colori associabile all'immagine IR

1. Selezionare la voce "Tavolozza." con i tasti  $\bigoplus_{o} \bigoplus_{e}$  premere il tasto  $\blacksquare$ . La videata di [Fig. 26](#page-23-1) – Parte destra è mostrata a display:

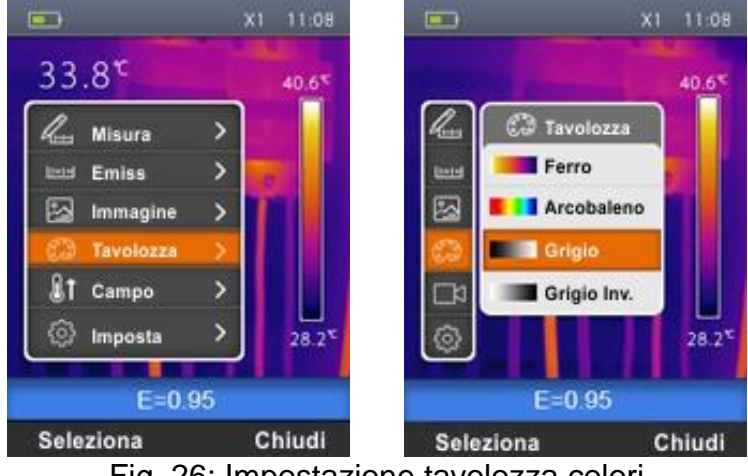

Fig. 26: Impostazione tavolozza colori

- <span id="page-23-1"></span>2. Usare i tasti  $\bigoplus_{i=0}^{\infty}$  per selezionare il tipo di tavolozza colori desiderata tra le opzioni: **Ferro**, **Arcobaleno**, **Grigio** e **Grigio Inverso** osservando la modifica della selezione a display
- 3. Premere il tasto "Seleziona" o il tasto  $\mathbf{I} \lessapprox$  per confermare l'operazione e tornare alla videata precedente o il tasto "Chiudi" per uscire senza modificare

### <span id="page-24-0"></span>**5.2.6 Menu "Campo"**

In questa sezione è possibile definire il campo di misura della temperatura dello strumento e l'attivazione/disattivazione della funzione Screening

1. Selezionare la voce "Campo" con i tasti  $\bigoplus$  o  $\bigoplus$  e premere il tasto  $\blacksquare$ . La videata di [Fig. 27](#page-24-2) – Parte destra è mostrata a display

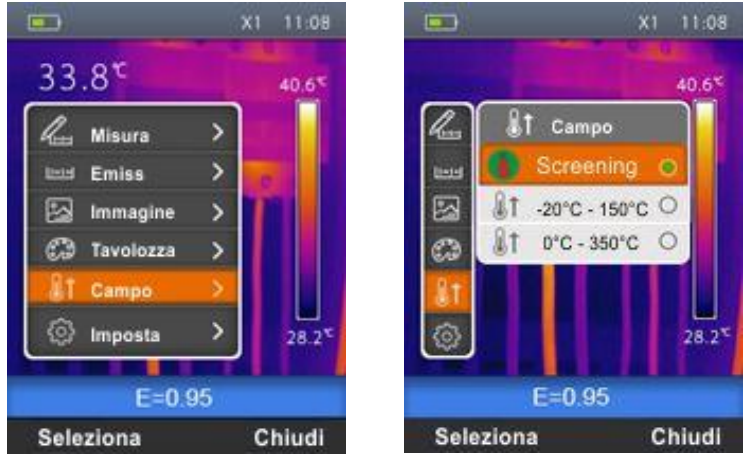

Fig. 27: Impostazione campo di misura dello strumento

- <span id="page-24-2"></span>2. Usare i tasti  $\oplus$  o  $\ominus$  per selezionare il campo di misura tra le opzioni; **-20°C** ÷ 150°C, **0°C 350°C** o **Screening** (vedere § [5.6.1\)](#page-31-0)
- 3. Premere il tasto "Seleziona" o il tasto  $I \gtrless$  per confermare l'operazione e tornare alla videata precedente o il tasto "Chiudi" per uscire senza modificare

### <span id="page-24-1"></span>**5.2.7 Regolazione Immagine**

In questa sezione è possibile definire il modo di regolazione della temperatura associata all'immagine inquadrata a display. Le seguenti modalità sono possibili:

- $\triangleright$  **Auto**  $\rightarrow$  $\bullet$  (default)
- **Manuale**

Per l'impostazione del modo Manuale procedere come segue:

- 1. Premere il tasto destro  $\bullet$  e impostare il simbolo  $\bullet$  a display
- 2. Premere e tenere premuto per 2 secondi il tasto  $\bullet$ . La seguente videata (vedere Fig. [28](#page-25-1) – Parte sinistra) è mostrata a display

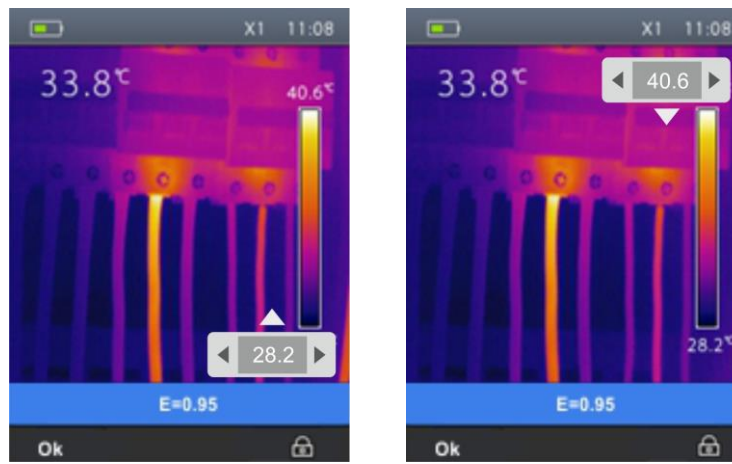

Fig. 28: Impostazione modo di regolazione temperatura dell'immagine

- <span id="page-25-1"></span>2. Usare i tasti  $\leqslant_{e}\triangleq$  per impostare il valore desiderato della temperatura associata al livello minimo. Mantenere premuto i tasti per una impostazione rapida del valore
- 3. Premere il tasto  $\bigoplus$  per passare al livello superiore della tavolozza colori (vedere Fig. [28](#page-25-1) – Parte destra)
- 4. Usare i tasti  $\leqslant e$   $\cong$  per impostare il valore desiderato della temperatura associata al livello massimo. Mantenere premuto i tasti per una impostazione rapida del valore
- 5. Premere il tasto "Ok" per confermare. I valori dei livelli impostati sono mantenuti fissi dallo strumento fino ad una nuova modifica
- 6. Premere il tasto destro **per tornare alla modalità Auto**

### **ATTENZIONE**

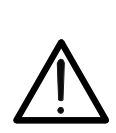

- Modo **Automatico (Auto)**  $\rightarrow$  i livelli minimo e massimo di temperatura dell'oggetto inquadrato a display e associati alla tavolozza colori sono stabiliti automaticamente dallo strumento e variano dinamicamente muovendo lo stesso. Questa opzione (default), utilizzabile nella maggior parte dei casi, permette una ottimale visualizzazione dell'immagine IR in condizioni di temperature equamente distribuite all'interno della stessa
- <span id="page-25-0"></span>Modo **Manuale**  $\rightarrow$  i livelli minimo e massimo di temperatura dell'oggetto inquadrato a display sono impostati manualmente dall'utente. Questo modo, particolarmente utile per identificare chiaramente solo alcune zone dell'immagine, è consigliato in caso di operazioni di termografia avanzate

# <span id="page-26-0"></span>**5.3 SALVATAGGIO IMMAGINI A DISPLAY**

- 1. Inserire la micro SD card nell'apposito slot dello strumento (vedere [Fig. 4\)](#page-7-0). L'icona "SD" è mostrata nella parte alta sinistra del display
- 2. Selezionare il modo di visualizzazione dell'immagine desiderato (vedere § [5.2.4\)](#page-21-0)
- 3. Premere il tasto **T** (Trigger) per fissare l'immagine presente a display (vedere [Fig. 29\)](#page-26-2)
- 4. Premere il tasto "Salva" per salvare definitivamente l'immagine. Il messaggio "Salva AAAAMMGG \_xxxx.jpg" appare per un instante a display (la notazione "AAAAMMGG" indica l'anno il mese e il giorno in cui l'immagine è stata salvata mentre "xxxx" indica il numero sequenziale dell'immagine salvata)

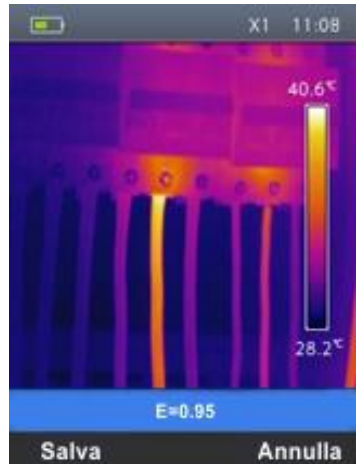

Fig. 29: Salvataggio immagine a display

<span id="page-26-2"></span>5. Premere il tasto "Annulla" per uscire senza salvare

### <span id="page-26-1"></span>**5.4 REALIZZAZIONE VIDEO A DISPLAY**

- 1. Inserire la micro SD card nell'apposito slot dello strumento (vedere [Fig. 4\)](#page-7-0). L'icona "SD" è mostrata nella parte alta sinistra del display
- 2. Inserire eventualmente il jack delle cuffie nello strumento (vedere [Fig. 2](#page-6-0) Parte 17)
- 3. Selezionare il modo di visualizzazione dell'immagine desiderato (vedere § [5.2.4\)](#page-21-0)
- 4. Premere e mantenere premuto il tasto **T** (Trigger) per alcuni secondi per attivare la registrazione del video. Il messaggio "AAAAMMGG \_xxxx.mp4" appare nella barra di stato e il timer appare nella parte bassa del display (vedere [Fig. 30\)](#page-26-3)

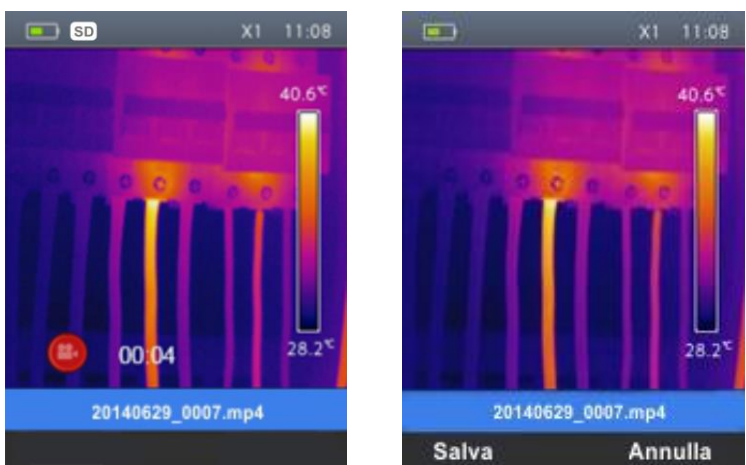

Fig. 30: Registrazione video

- <span id="page-26-3"></span>5. Parlare nel microfono per il tempo desiderato
- 6. Premere nuovamente il tasto **T** (Trigger) per terminare il video
- 7. Premere il tasto "Salva" per salvare il video o "Annulla" per uscire senza salvare

#### <span id="page-27-0"></span>**5.5 RICHIAMO E CANCELLAZIONE IMMAGINI E VIDEO A DISPLAY**

Lo strumento permette di richiamare e rivedere a display ogni immagine/video salvata nella micro SD card

1. Premere il tasto  $\Box$ . Lo strumento mostra a display l'ultima immagine/video salvata (vedere [Fig. 31](#page-27-1) – Parte sinistra)

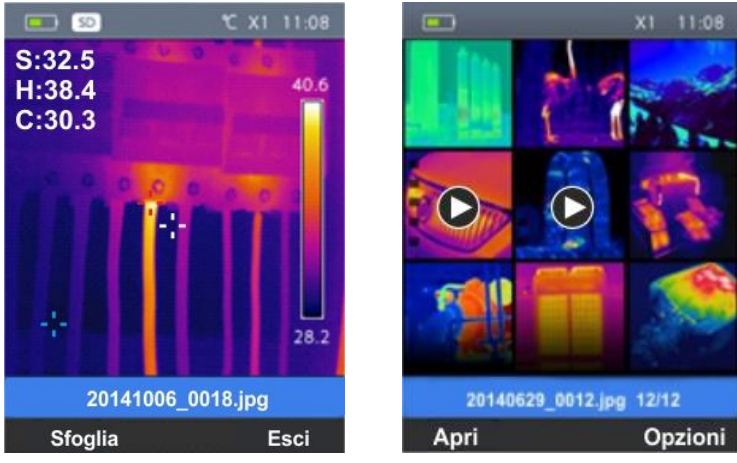

Fig. 31: Richiamo immagine o video a display

- <span id="page-27-1"></span>2. Usare i tasti  $\mathbf{I} \lesssim \circ \mathbf{A}$  per scorrere a display le immagini/video presenti nella galleria
- 3. Premere il tasto "Sfoglia" per accedere alla galleria di immagini/video salvati (vedere [Fig. 31](#page-27-1) – Parte sinistra)
- 4. Premere il tasto "Apri" per richiamare a display l'immagine/video selezionata
- 5. Premere il tasto "Opzioni". La seguente videata è mostrata dallo strumento

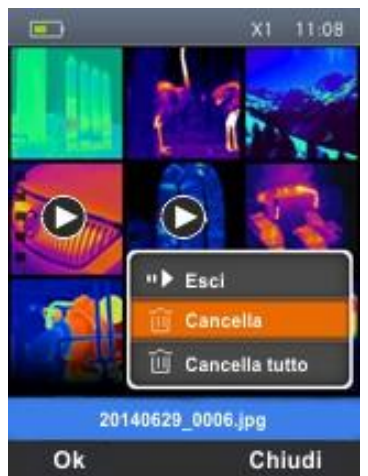

Fig. 32: Cancellazione immagine o video a display

- 6. Selezionare l'opzione "Cancella" e premere il tasto "Ok" per cancellare l'immagine/video selezionato
- 7. Selezionare l'opzione "Cancella tutto" e premere il tasto "Ok" per cancellare l'intero contenuto della micro SD card
- 8. Selezionare l'opzione "Esci" e premere il tasto "Ok" per uscire dalla galleria e tornare alla videata principale. Premere il tasto "Chiudi" per chiudere il sotto-menu

#### <span id="page-28-0"></span>**5.5.1 Riproduzione e video a display**

Per la riproduzione di un video salvato nella micro SD card dello strumento operare nel modo seguente:

- 1. Premere il tasto  $\blacksquare$  e richiamare il video a display (vedere [Fig. 33](#page-28-1) Parte sinistra)
- 2. Inserire eventualmente il jack delle cuffie nello strumento (vedere [Fig. 2](#page-6-0) Parte 17)
- 3. Regolare il livello del volume sonoro (vedere § [5.2.1\)](#page-12-0)
- 4. Premere il tasto **T** (Trigger) per attivare la riproduzione del video. Un cursore ed una barra di avanzamento sono mostrati a display (vedere [Fig. 33](#page-28-1) – Parte destra)

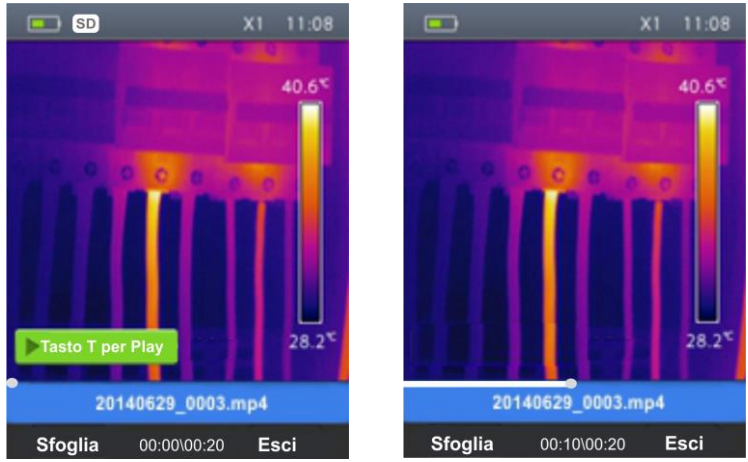

Fig. 33: Riproduzione video a display

- <span id="page-28-1"></span>5. Premere nuovamente il tasto **T** (Trigger) per mettere in pausa la riproduzione
- 6. Premere il tasto "Sfoglia" per tornare alla galleria delle immagini/video o "Esci" per uscire dalla sezione

#### <span id="page-29-0"></span>**5.6 USO DELLO STRUMENTO**

Per un uso tipico dello strumento fare riferimento alla seguente procedura:

1. Accendere lo strumento premendo il tasto " $\bigcup$ ". Dopo circa 20 secondi di autotest interno lo strumento presenta la normale videata di misura. Lo strumento presenta una videata all'accensione come quella di [Fig. 34](#page-29-1)

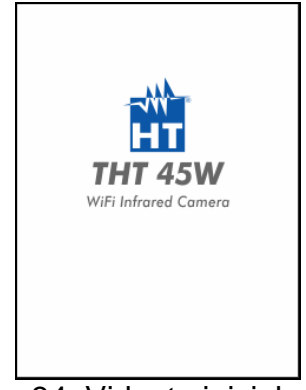

Fig. 34: Videata iniziale

<span id="page-29-1"></span>2. Lo strumento impiega circa 30 secondi per divenire completamente operativo. Durante questo periodo di tempo esegue una autocalibrazione e il rumore delle commutazioni interne è udibile

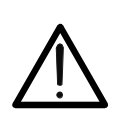

La sequenza di autocalibrazione (automatica dopo circa ogni 10s e non disabilitabile) inizia all'accensione dello strumento e continua durante il normale funzionamento della termocamera in cui ogni tanto l'immagine si blocca per alcuni istanti al fine di eliminare gli errori di offset. L'effetto udibile di commutazioni delle parti interne non costituisce un problema dello strumento.

**ATTENZIONE**

- 3. Prima di ogni misurazione effettuare una corretta focalizzazione della termocamera al fine di evitare una misura grossolanamente non accurata e una bassa qualità dell'immagine salvata (vedere § [5.1.1\)](#page-9-2)
- 4. Per misure accurate di temperatura assicurarsi che la superficie dell'oggetto in prova sia sempre maggiore della superficie effettivamente misurabile dallo strumento espressa dal suo campo visivo (FOV = Field Of View). Lo strumento ha un campo visivo pari a 17° x 17° e un vettore di rilevazione di 80x80 (6400) pxl (vedere [Fig. 35\)](#page-29-2) (THT45, THT45W) oppure 160x120 (19200)pxl (THT46)

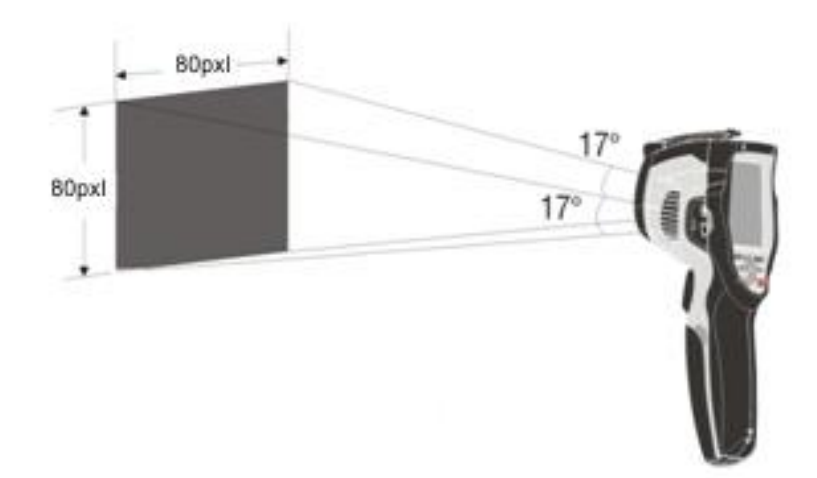

<span id="page-29-2"></span>Fig. 35: Rappresentazione del campo visivo (FOV) dello strumento (THT45, THT45W)

Di seguito è riportato la rappresentazione del rapporto D(distanza dall'oggetto)/S (superficie dell'oggetto) per lo strumento THT45 o THT45W con lente da 9mm installata

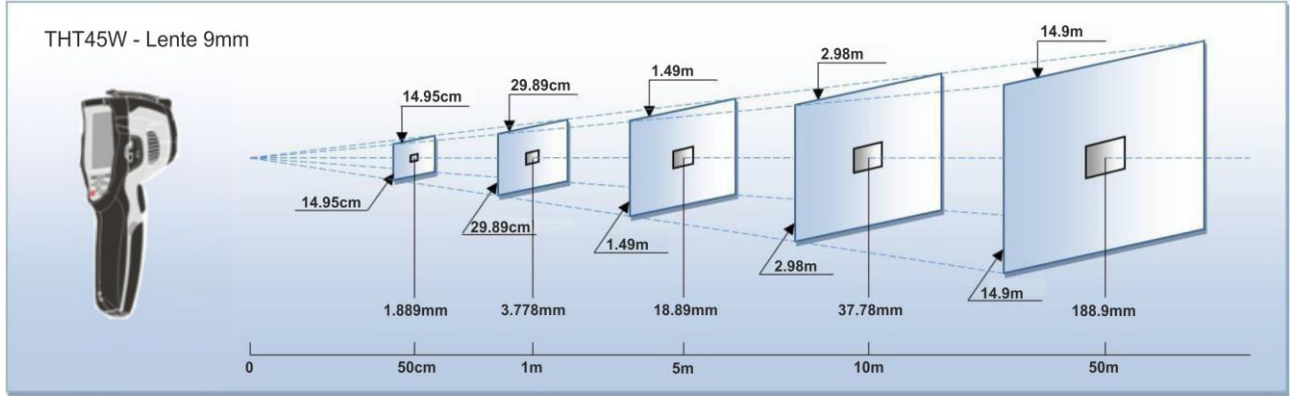

Fig. 36: Rappresentazione del rapporto D/S dello strumento THT45 o THT45W

In cui si può notare come il parametro IFOV (Campo visivo istantaneo = risoluzione geometrica dello strumento = dimensione del singolo pxl del sensore IR) sia pari ad 3.78mm alla distanza di 1m dello strumento dall'oggetto in misura. Questo significa che lo strumento è in grado di eseguire corrette misure di temperatura alla distanza di 1m su oggetti aventi dimensioni non inferiori a 3.78mm.

- 5. L'applicazione tipica delle termocamere è quella in cui è necessario rilevare una differenza di temperatura tra due oggetti adiacenti in quanto tale analisi è spesso sufficiente per identificare anomalie nelle apparecchiature elettriche, meccaniche o quant'altro. In tali situazioni, in cui non è strettamente necessaria una misura accurata di temperatura, si può impostare a "1" il valore dell'emissività (vedere § [5.2.3\)](#page-18-0), non occorre considerare la superficie dell'oggetto, la distanza dello stesso e il campo visivo). Per contro se occorre effettuare misure accurate (ad esempio la temperatura di un motore elettrico) è necessario impostare in modo corretto i parametri descritti nei precedenti paragrafi.
- 6. Eseguire la corretta impostazione del campo di temperatura dell'immagine (vedere § [5.2.1\)](#page-12-0) definendo i valori adeguati in funzione delle temperature MIN e MAX rilevate all'interno dell'area misurata
- 7. Inquadrare gli oggetti in prova utilizzando eventualmente il puntatore laser (vedere § [4.2.4\)](#page-8-4). Lo strumento fornisce a display le indicazioni delle temperature associate ai cursori di misura
- 8. Utilizzare il tasto **T** (Trigger) per bloccare l'immagine a display e salvarla nella micro SD card esterna. Lo strumento salva le immagini in modo sequenziale con nome file "AAAAMMGG\_xxxx.jpg"

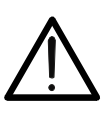

Nei modi di visualizzazione immagine IR e Visibile (vedere § [5.2.4\)](#page-21-0) durante il salvataggio dell'immagine **attendere almeno 1s** dopo la pressione del tasto "Salva" prima di muovere la termocamera dal soggetto inquadrato al fine di evitare la sovrapposizione tra immagini IR e visibili all'interno della galleria

**ATTENZIONE**

9. Premere il tasto  $\blacksquare$  per rivedere le immagini salvate (vedere § [5.5\)](#page-27-0)

#### <span id="page-31-0"></span>**5.6.1 Uso del modo Screening per misura temperatura superficiale in modo rapido**

- 1. Accendere lo strumento premendo il tasto  $\mathbf{\Theta}$
- 2. Premere il tasto  $\equiv$  entrando nel menu generale
- 3. Aprire il menu "Emiss" e impostare il parametro emissività ad un valore compreso tra **0.95** e **0.98** (tipicamente 0.95) (vedere § [5.2.3\)](#page-18-0)
- 4. Aprire il menu "Campo" e selezionare la funzione "Screening" (vedere § [5.2.3\)](#page-18-0)
- 5. Aprire il menu "Emiss", selezionare il modo "Allarme" e impostare la soglia di temperatura massima usando i tasti  $\mathcal{P}$  o  $\mathcal{Q}$  (vedere § [5.2.3\)](#page-18-0)
- 6. Attivare la visualizzazione del cursore "S" (punto centrale fisso) a display all'interno del menu "Misura" (vedere § [5.2.2\)](#page-17-0)
- 7. Selezionare la tavolozza di colori desiderata (consigliata Ferro o Grigio) (vedere § [5.2.5\)](#page-23-0)
- 8. Selezionare il modo di misura automatico  $\bullet$  (vedere § [5.2.7\)](#page-24-1)
- 9. Inquadrare il soggetto in prova ad una distanza consigliata di 1m. Con temperatura misurata del soggetto superiore al valore di soglia di allarme impostata la barra associata alla tavolozza diventa di colore rosso e lampeggia a display (vedere [Fig. 37\)](#page-31-1) e un allarme acustico è attivato (THT45, THT46)

<span id="page-31-1"></span>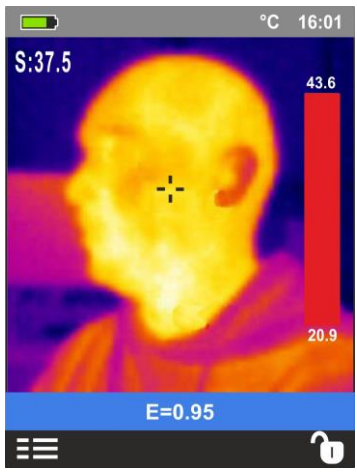

Fig. 37: Visualizzazione condizione di allarme funzione Screening

#### <span id="page-32-0"></span>**5.7 TRASFERIMENTO DELLE IMMAGINI/VIDEO A PC**

Lo strumento consente di salvare le immagini/video all'interno di una micro SD card esterna e trasferirle a PC con uso del cavo USB entrambi forniti in dotazione. Operare come segue:

- 1. Inserire la micro SD card nello slot dedicato (vedere Fig. 3 Parte 19)
- 2. Collegare il cavo USB allo strumento (vedere Fig.3 Parte 16) e al PC. La seguente videata (vedere [Fig. 38](#page-32-1) – Parte sinistra) è presente a display:

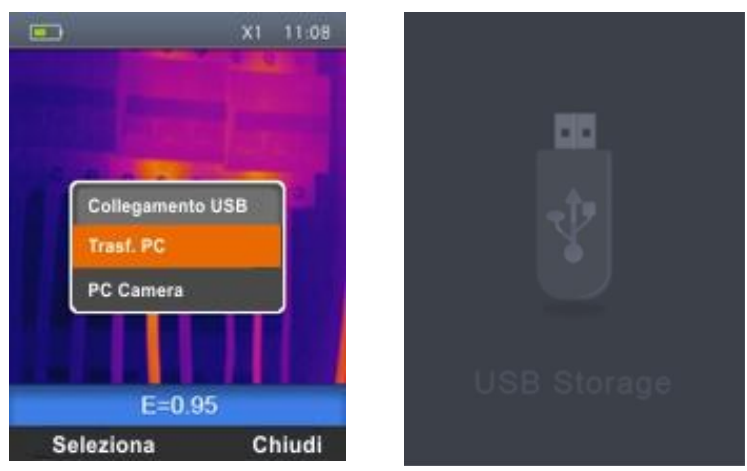

Fig. 38: Trasferimento immagini/video a PC

- <span id="page-32-1"></span>4. Usare i tasti  $\bigoplus$  o  $\bigoplus$  per selezionare l'opzione "Trasf. PC" e premere il tasto "Seleziona". La videata di vedere [Fig. 38](#page-32-1) – Parte destra è mostrata a display
- 5. All'interno di "**Risorse del Computer**" cercare il disco rimuovibile associato alla micro SD card e copiare i files "AAAAMMGG\_xxxx.jpg" delle immagini o i files "AAAAMMGG\_xxxx.mp4" dei video desiderati su una cartella del PC contenuti in due cartelle separate all'interno della micro SD card
- 6. Scollegare il cavo USB per tornare alla videata principale dello strumento

### <span id="page-33-0"></span>**5.7.1 Visualizzazione immagine a PC in tempo reale**

Lo strumento consente la visualizzazione in tempo reale a PC dell'immagine presente a display. Per la gestione dell'operazione operare come segue:

1. Collegare il cavo USB allo strumento (vedere Fig.3 – Parte 16) e al PC. La seguente videata (vedere [Fig. 39](#page-33-2) – Parte sinistra) è presente a display:

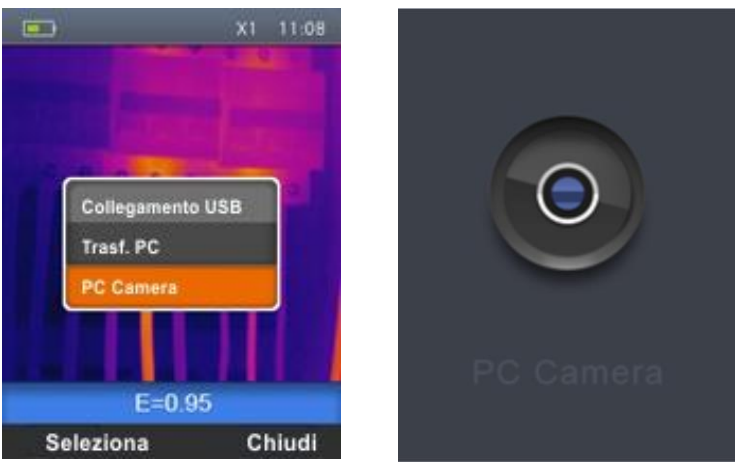

Fig. 39: Visualizzazione immagine in tempo reale a PC

- <span id="page-33-2"></span>2. Usare i tasti  $\bigoplus_{n=0}^{\infty}$  o  $\bigoplus_{n=0}^{\infty}$  per selezionare l'opzione "PC Camera" e premere il tasto "Seleziona". La videata di vedere [Fig. 39](#page-33-2) – Parte destra è mostrata a display
- 3. All'interno di "**Risorse del Computer**" cercare la "Periferica video USB" che è automaticamente riconosciuta dal PC e consente la visualizzazione in tempo reale dell'immagine (IR o visiva) presente a display dello strumento
- 4. Scollegare il cavo USB per tornare alla videata principale dello strumento

### <span id="page-33-1"></span>**5.8 USCITA VIDEO HDMI**

L'uscita video disponibile sullo strumento (vedere [Fig. 2](#page-6-0) – Parte 18) rende possibile la visualizzazione dell'immagine IR catturata su un monitor/dispositivo esterno in grado di gestire sistemi di tipo HDMI. Per il collegamento dello strumento operare come segue:

- 1. Accendere lo strumento
- 2. Collegare lo strumento al monitor o dispositivo esterno usando il cavo video HDMI fornito in dotazione
- 3. Accendere il monitor o dispositivo esterno
- 4. Verificare la presenza dell'immagine IR sia a display dello strumento che nel monitor o dispositivo esterno con gestione simultanea delle operazioni
- 5. Eseguire la rilevazione/monitoraggio dell'immagine sul monitor o dispositivo esterno
- 6. Al termine delle operazioni spegnere il monitor o dispositivo esterno e scollegare il cavo video HDMI dallo strumento

# <span id="page-34-0"></span>**6 USO DELL'APP THTVIEW**

Lo strumento THT45W consente il funzionamento in abbinamento con la APP **THTview** disponibile per sistemi iOS/Android liberamente scaricabile dai relativi stores.

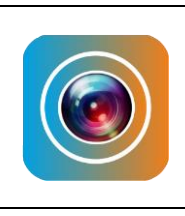

Compatibilità con sistemi Android versione 4.0 o superiore

Compatibilità con sistemi iOS 8.0 o superiore

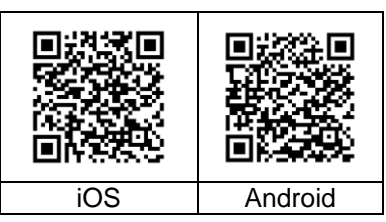

# <span id="page-34-1"></span>**6.1 FUNZIONI DELL'APP THTVIEW**

L'APP THTview consente le seguenti funzionalità:

- Collegamento real-time in connessione WiFi con dispositivi mobili (tablet/smartphone)
- $\triangleright$  Analisi real-time delle immagini presenti a display
- $\triangleright$  Inserimento real-time punti/linee/aree per analisi avanzata
- > Modifica real-time tavolozze colori
- $\triangleright$  Salvataggio snapshots all'interno del dispositivo mobile
- Download immagini da strumento con collegamento cavo USB OTG
- $\triangleright$  Creazione reports in formato PDF
- Condivisione immagini/snapshots/reports tramite mail, social networks, ecc

#### Connessione WiFi (modo AP)

- 1. Attivare la connessione WiFi sullo strumento (vedere § [5.2.1\)](#page-12-0)
- 2. Accendere il dispositivo mobile ed eseguire la ricerca dello strumento "THT45W-Camera" nelle impostazioni del collegamento WiFi (vedere esempio di [Fig. 40\)](#page-34-2)

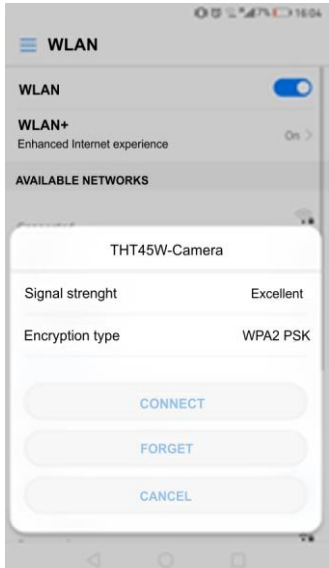

Fig. 40: Esempio di collegamento WiFi dello strumento

- <span id="page-34-2"></span>3. Alla richiesta di Password digitare "**12345678**" ed eseguire la connessione
- 4. Avviare l'APP THTview
- 5. Toccare l'icona del menu  $\Xi$  e selezionare l'opzione "WiFi" (vedere [Fig. 41](#page-35-0) parte sinistra) per attivare la visualizzazione in tempo reale sul dispositivo mobile dell'immagine presente a display dello strumento. La videata di [Fig. 41](#page-35-0) – parte centale è mostrata sul dispositivo mobile

# WHT

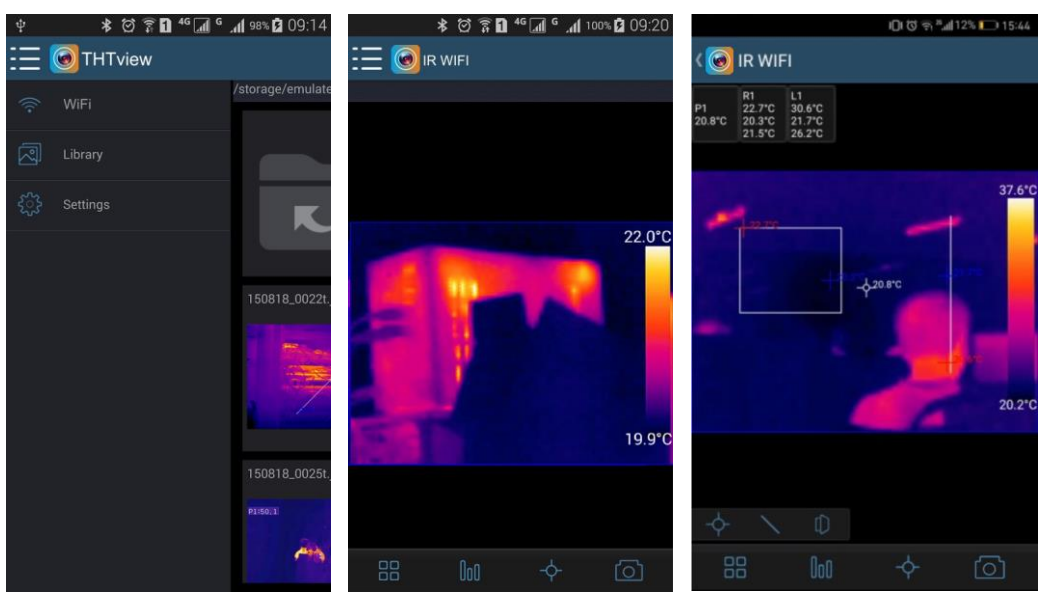

Fig. 41: Visualizzazione immagine in tempo reale

#### <span id="page-35-0"></span>Analisi real-time immagine IR

Le seguenti funzioni sono disponibili:

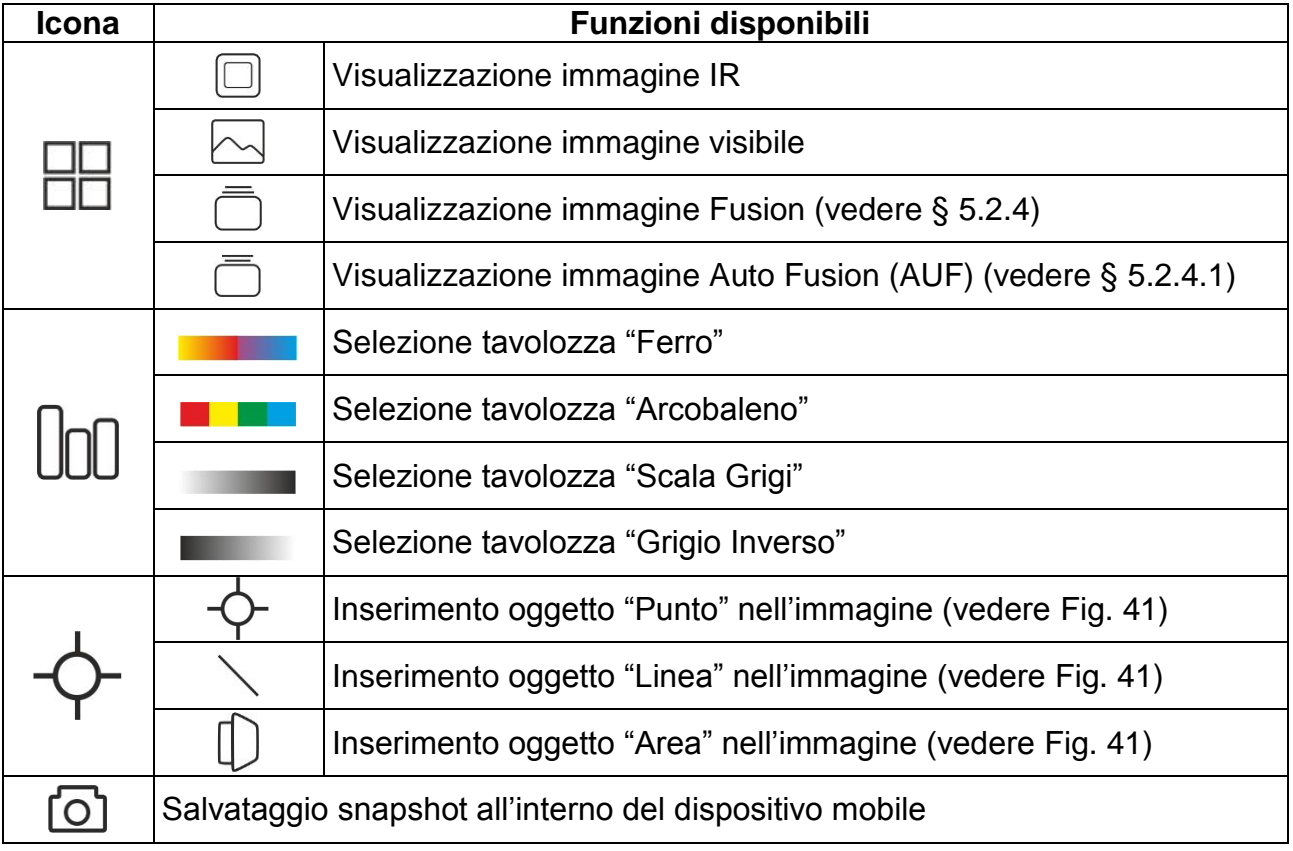

Tabella 3: Elenco funzioni disponibili in modo real-time

#### Importazione immagini con cavo USB

THTview APP permette di importare immagini dallo strumento nei seguenti modi:

- 1. Collegamento diretto dello strumento al dispositivo mobile tramite il cavo USB/OTG in dotazione e download delle immagini IR presenti nella micro SD card (modo USB)
- 2. Copia delle immagini IR da PC o micro SD card

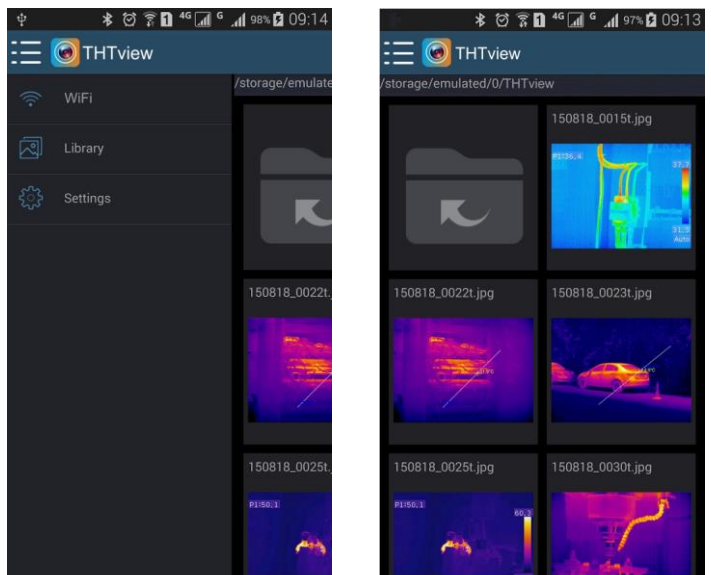

Fig. 42: Visualizzazione galleria immagini

Analisi e condivisione immagini IR

1. Toccare l'icona del menu  $\Xi \equiv e$  selezionare l'opzione "Library" per aprire la galleria e selezionare una immagine

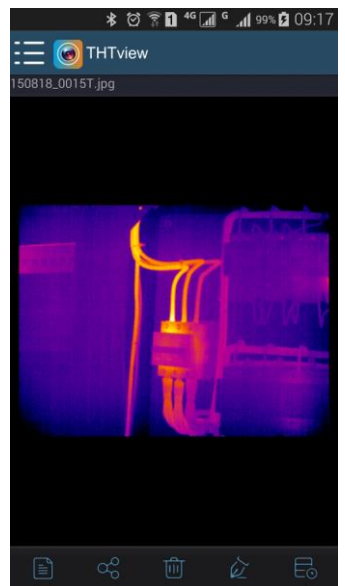

Fig. 43: Immagine della galleria aperta

2. Le seguenti funzioni sono disponibili:

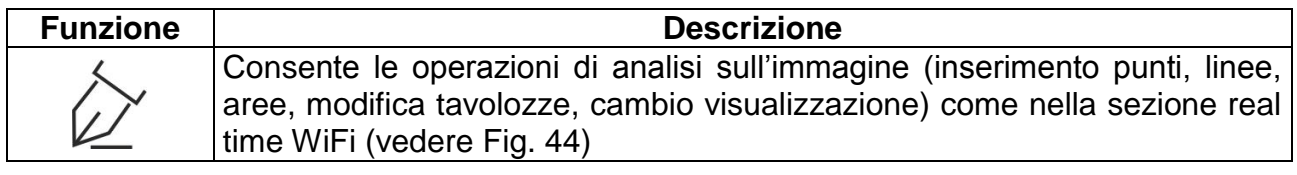

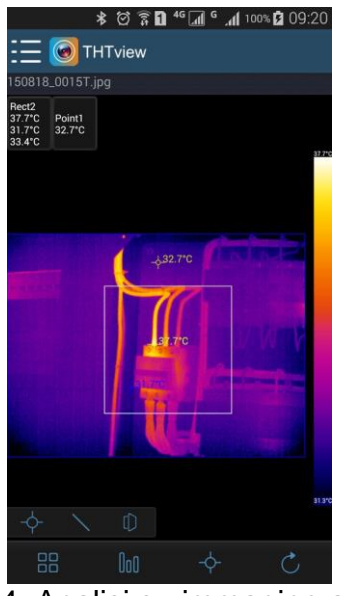

Fig. 44: Analisi su immagine aperta

<span id="page-37-0"></span>3. Toccare l'icona "V" per tornare al menu precedente

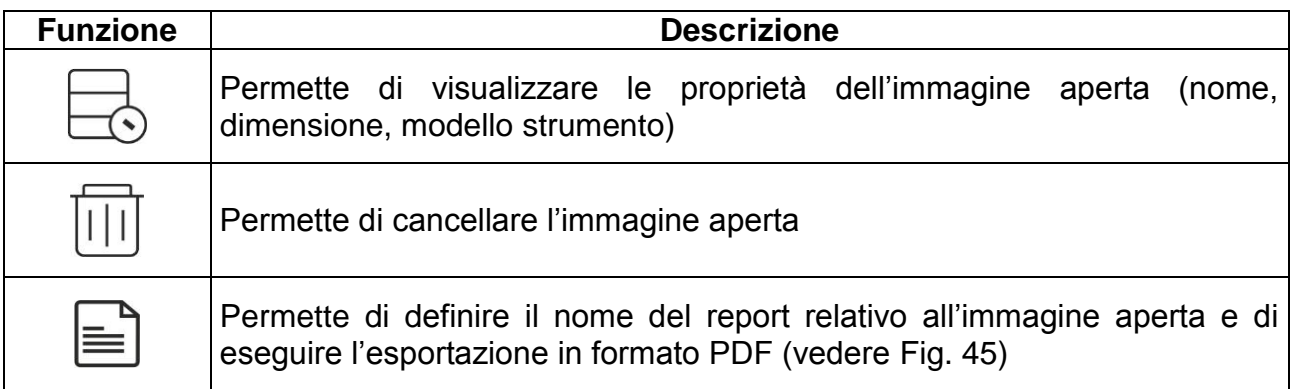

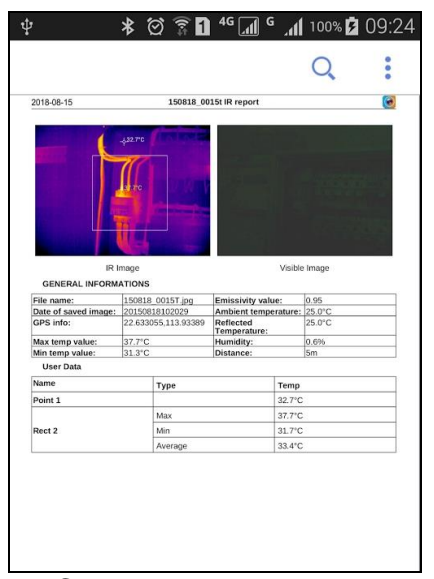

<span id="page-37-1"></span>Fig. 45: Creazione del report di stampa

WHT

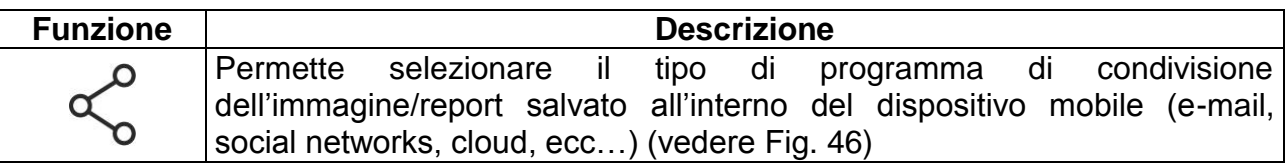

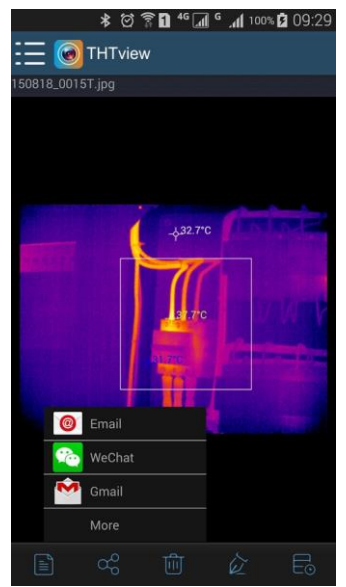

<span id="page-38-0"></span>Fig. 46: Condivisione immagine/report

# <span id="page-39-0"></span>**7 USO DEL SOFTWARE THTLINK**

Il software "THTLink" è utilizzabile per l'analisi delle immagini salvate nella micro SD card inserita nello strumento.

#### <span id="page-39-1"></span>**7.1 REQUESITI MINIMI DI SISTEMA**

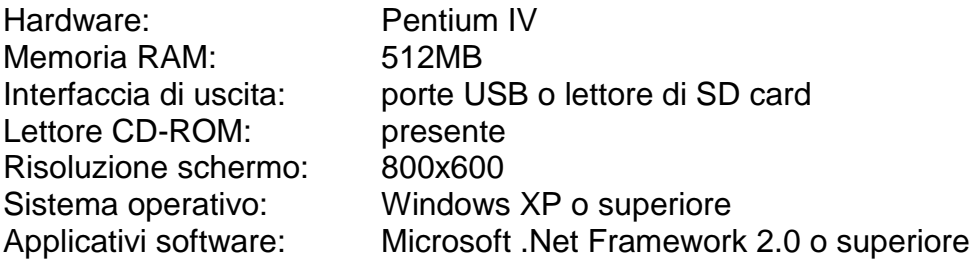

#### <span id="page-39-2"></span>**7.2 INSTALLAZIONE DEL SOFTWARE THTLINK**

- 1. Inserire il CD-ROM di installazione nel lettore su PC
- 2. Lanciare il file "**THTLink.exe**" presente all'interno del CD-ROM e seguire la procedura guidata di installazione

#### <span id="page-39-3"></span>**7.3 CARATTERISTICHE PRINCIPALI DEL SOFTWARE THTLINK**

Con programma avviato la seguente schermata iniziale è mostrata a PC

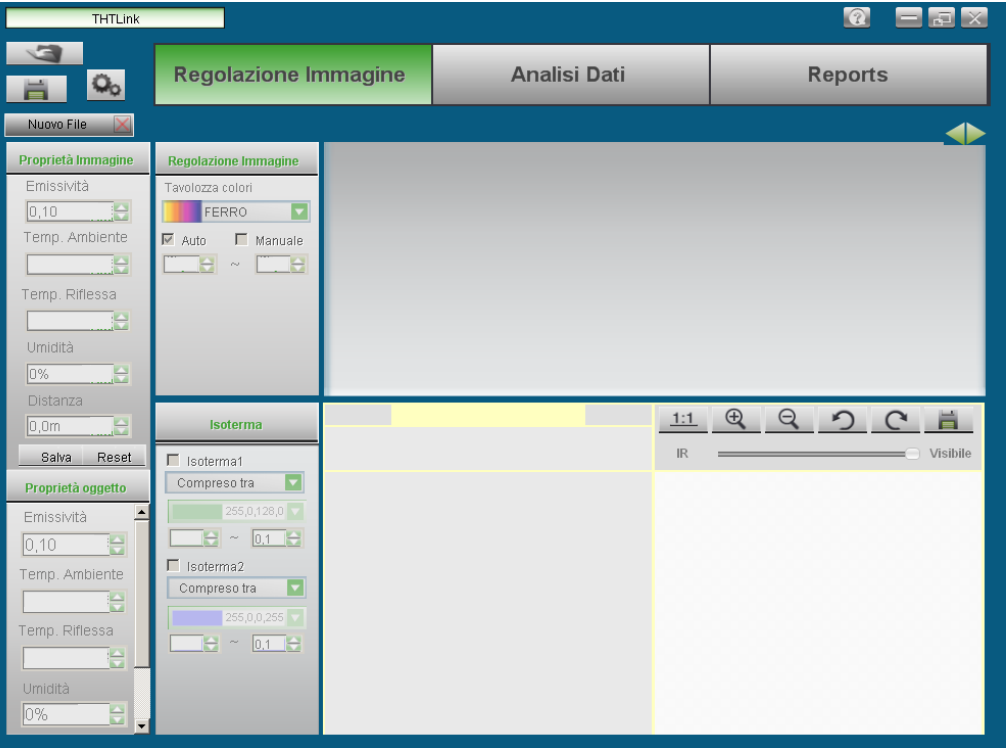

Fig. 47: Schermata di avvio del software THTLink

Caratteristiche principali del software THTLink:

- $\triangleright$  Visualizzazione immagini IR e visive
- $\triangleright$  Inserimento strumenti di analisi avanzate (punti, linee, aree, isoterme)
- Costruzione grafici da immagini IR
- Costruzione rapporti di stampa in formato RTF e PDF
- Riproduzione annotazioni vocali salvate sulle immagini

#### **Per informazioni sull'uso del software THTLink fare riferimento all'Help in linea del programma stesso**

# <span id="page-40-0"></span>**8 MANUTENZIONE**

#### <span id="page-40-1"></span>**8.1 GENERALITÀ**

- 1. Lo strumento da Lei acquistato è uno strumento di precisione. Durante l'utilizzo e l'immagazzinamento rispettare le raccomandazioni elencate in questo manuale per evitare possibili danni o pericoli durante l'utilizzo.
- 2. Non utilizzare lo strumento in ambienti caratterizzati da elevato tasso di umidità o temperatura elevata. Non esporre direttamente alla luce del sole.
- 3. Spegnere sempre lo strumento dopo l'utilizzo. Se si prevede di non utilizzarlo per un lungo periodo rimuovere la batteria per evitare fuoruscite di liquidi da parte di quest'ultima che possano danneggiare i circuiti interni dello strumento

# <span id="page-40-2"></span>**8.2 RICARICA BATTERIA INTERNA**

Lo strumento è progettato per essere alimentato con batteria ricaricabile tipo Li-ION. Con simbolo "**I** " presente a display è necessario eseguire la ricarica della batteria.

# **ATTENZIONE**

- La batteria non deve essere rimossa dallo strumento durante l'operazione di ricarica
- Eseguire la ricarica a temperatura ambiente e comunque nel campo compreso tra **0°C** e **50°C** (32°F e 122°F)
- Nell'uso dello strumento per la prima volta eseguire la ricarica della batteria per almeno **6 ore**
- 1. Collegare il caricabatteria in dotazione alla rete elettrica AC e l'uscita mini USB all'ingresso dello strumento (vedere [Fig. 3](#page-6-1) – Parte 16). Notare l'accensione del LED verde di ricarica batteria (vedere [Fig. 3](#page-6-1) – Parte 15) in modo fisso
- 2. Con strumento acceso l'indicatore del livello di batteria assume in sequenza i simboli  $\mathbb{F}^n \to \mathbb{F}$   $\mathbb{F}^n \to \mathbb{F}$   $\to$   $\mathbb{F}^n$ . Con simbolo  $\mathbb{F}$  a display e caricabatteria scollegato il processo di carica è terminato
- 3. Con strumento spento il processo di carica è terminato quando il LED verde di ricarica si spegne
- 4. Scollegare il caricabatteria dallo strumento e dalla rete elettrica

### <span id="page-40-3"></span>**8.3 PULIZIA DELLO STRUMENTO**

Per la pulizia dello strumento utilizzare un panno morbido e asciutto. Non usare mai panni umidi, solventi, acqua, ecc.

#### <span id="page-40-4"></span>**8.4 FINE VITA**

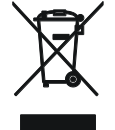

**ATTENZIONE**: il simbolo riportato sullo strumento indica che l'apparecchiatura, i suoi accessori e le batterie devono essere raccolti separatamente e trattati in modo corretto.

#### <span id="page-41-0"></span>**8.5 ACCESSORI IN DOTAZIONE**

- Lente focale 9mm integrata
- Batteria ricaricabile Li-ION
- Adattatore AC/DC 100-240V/5V + plug universali
- Micro SD card, 8GB
- Cavo USB
- Cavo USB OTG
- Cavo video HDMI
- Set di cuffie per interfono
- Cinturino antiscivolo
- CD-ROM con Windows software THTLink
- Certificato di calibrazione ISO9000
- Guida rapida all'uso
- Manuale d'uso su CD-ROM
- Borsa soffice per trasporto

# <span id="page-42-0"></span>**9 SPECIFICHE TECNICHE**

#### **Misura Temperatura**

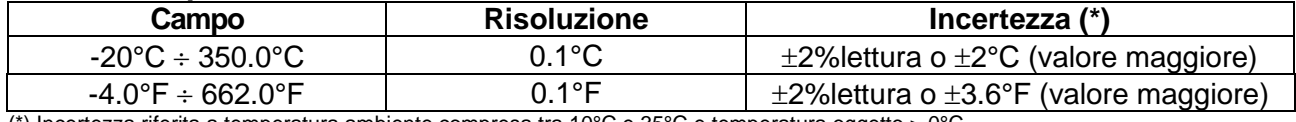

(\*) Incertezza riferita a temperatura ambiente compresa tra 10°C e 35°C e temperatura oggetto > 0°C

#### **Misura Temperatura modo Screening**

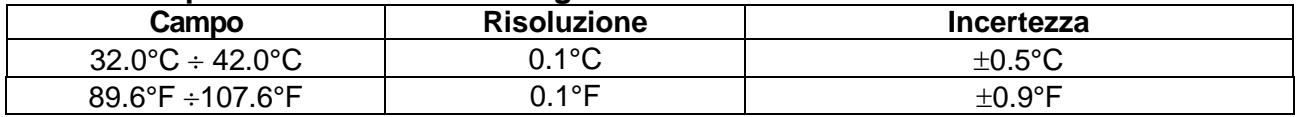

#### **Specifiche generali**

Tipo sensore IR / Risoluzione: UFPA /  $(80x80pxl, 34µm - THT45, THT45W)$ 

Risposta spettrale:  $8 \div 14 \text{µm}$ Sensibilità termica (NETD): <0.1°C@30°C Frequenza immagine: 50Hz Focalizzazione: manuale Distanza minima focale: 0.5m Letture temperatura: C. °F, K Illuminatore integrato: LED luce bianca Zoom elettronico: x1, x32 Correzione emissività: 0.01 ÷ 1.00 in passi da 0.01 Modo regolazione immagine: Automatico / Manuale Fotocamera integrata: 1.3Mpxl, FOV 59° Funzione Fusion PiP: IR in Visual e funzione AUF Uscita video: HDMI Interfaccia PC: USB 2.0 Uscita audio: Si **Alimentazione Display** Caratteristiche: Colori, LCD 2.8", 320x240pxl

#### **Caratteristiche meccaniche**

Dimensioni (L x La x H): 224x77x96mm Peso (batteria inclusa): 0.5kg

UFPA / (160x120pxl, 25m – THT46) Campo visivo (FOV) / Lente: 17° x 17°(THT45, THT45W), 25°x19° (THT46) / 9mm IFOV (@ 1m): 3.78mrad (THT45, THT45W), 2.78mrad (THT46) Tavolozze di colori disponibili: 4 (Ferro, Arcobaleno, Grigio, Grigio inverso) Puntatore laser: classe 2 in accordo a IEC 60825-1 Funzioni di misura: correzioni in base a emissività e temperatura riflessa, Cursori di misura: 3 (Fisso, Max Temp., Min Temp.) Registrazione video IR: micro SD card (MP4,1280x960@30fps, max 60min) Memoria: micro SD card 8GB (>2k immagini JPG), Max 32GB Alimentazione interna: batteria ricaricabile Li-ION, 3.7V 2600mAh Alimentazione esterna: adattatore 100-240VAC (50/60Hz)/5VDC Durata batteria: 4 ore di utilizzo continuo (WiFi off)

#### <span id="page-43-0"></span>**9.1 AMBIENTE**

#### <span id="page-43-1"></span>**9.1.1 Condizioni ambientali di utilizzo**

Temperatura di utilizzo:  $-15^{\circ}C \div 50^{\circ}C$ Temperatura di conservazione: -40°C÷ 70°C Umidità relativa ammessa: 10%RH ÷ 90%RH Protezione meccanica: IP50 in accordo a IEC 529 Test caduta: 2m

Shock: 25G in accordo a IEC60068-2-29<br>Vibrazioni: 2G in accordo a IEC60068-2-6 2G in accordo a IEC60068-2-6

**Questo strumento è conforme ai requisiti della direttiva EMC 2014/30/EU Questo strumento è conforme ai requisiti della direttiva europea 2011/65/CE (RoHS) e della direttiva europea 2012/19/CE (WEEE)**

### <span id="page-44-0"></span>**10 ASSISTENZA**

#### <span id="page-44-1"></span>**10.1 CONDIZIONI DI GARANZIA**

Questo strumento è garantito contro ogni difetto di materiale e fabbricazione, in conformità con le condizioni generali di vendita. Durante il periodo di garanzia, le parti difettose possono essere sostituite, ma il costruttore si riserva il diritto di riparare ovvero sostituire il prodotto. Qualora lo strumento debba essere restituito al servizio post - vendita o ad un rivenditore, il trasporto è a carico del Cliente. La spedizione dovrà, in ogni caso, essere preventivamente concordata. Allegata alla spedizione deve essere sempre inserita una nota esplicativa circa le motivazioni dell'invio dello strumento. Per la spedizione utilizzare solo l'imballo originale; ogni danno causato dall'utilizzo di imballaggi non originali verrà addebitato al Cliente. Il costruttore declina ogni responsabilità per danni causati a persone o oggetti.

La garanzia non è applicata nei seguenti casi:

- Riparazione e/o sostituzione accessori e batteria (non coperti da garanzia).
- Riparazioni che si rendono necessarie a causa di un errato utilizzo dello strumento o del suo utilizzo con apparecchiature non compatibili.
- Riparazioni che si rendono necessarie a causa di un imballaggio non adeguato.
- Riparazioni che si rendono necessarie a causa di interventi eseguiti da personale non autorizzato.
- Modifiche apportate allo strumento senza esplicita autorizzazione del costruttore.
- Utilizzo non contemplato nelle specifiche dello strumento o nel manuale d'uso.

Il contenuto del presente manuale non può essere riprodotto in alcuna forma senza l'autorizzazione del costruttore.

**I nostri prodotti sono brevettati e i marchi depositati. Il costruttore si riserva il diritto di apportare modifiche alle specifiche ed ai prezzi se ciò è dovuto a miglioramenti tecnologici**.

#### <span id="page-44-2"></span>**10.2 ASSISTENZA**

Se lo strumento non funziona correttamente, prima di contattare il Servizio di Assistenza, controllare lo stato delle batterie e sostituirle se necessario. Se lo strumento continua a manifestare malfunzionamenti controllare se la procedura di utilizzo dello stesso è conforme a quanto indicato nel presente manuale. Qualora lo strumento debba essere restituito al servizio post - vendita o ad un rivenditore, il trasporto è a carico del Cliente. La spedizione dovrà, in ogni caso, essere preventivamente concordata. Allegata alla spedizione deve essere sempre inserita una nota esplicativa circa le motivazioni dell'invio dello strumento. Per la spedizione utilizzare solo l'imballaggio originale. Ogni danno causato dall'utilizzo di imballaggi non originali verrà addebitato al Cliente.